# **Notification of Escape (NoE)**

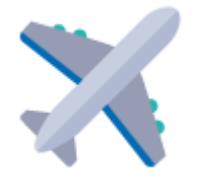

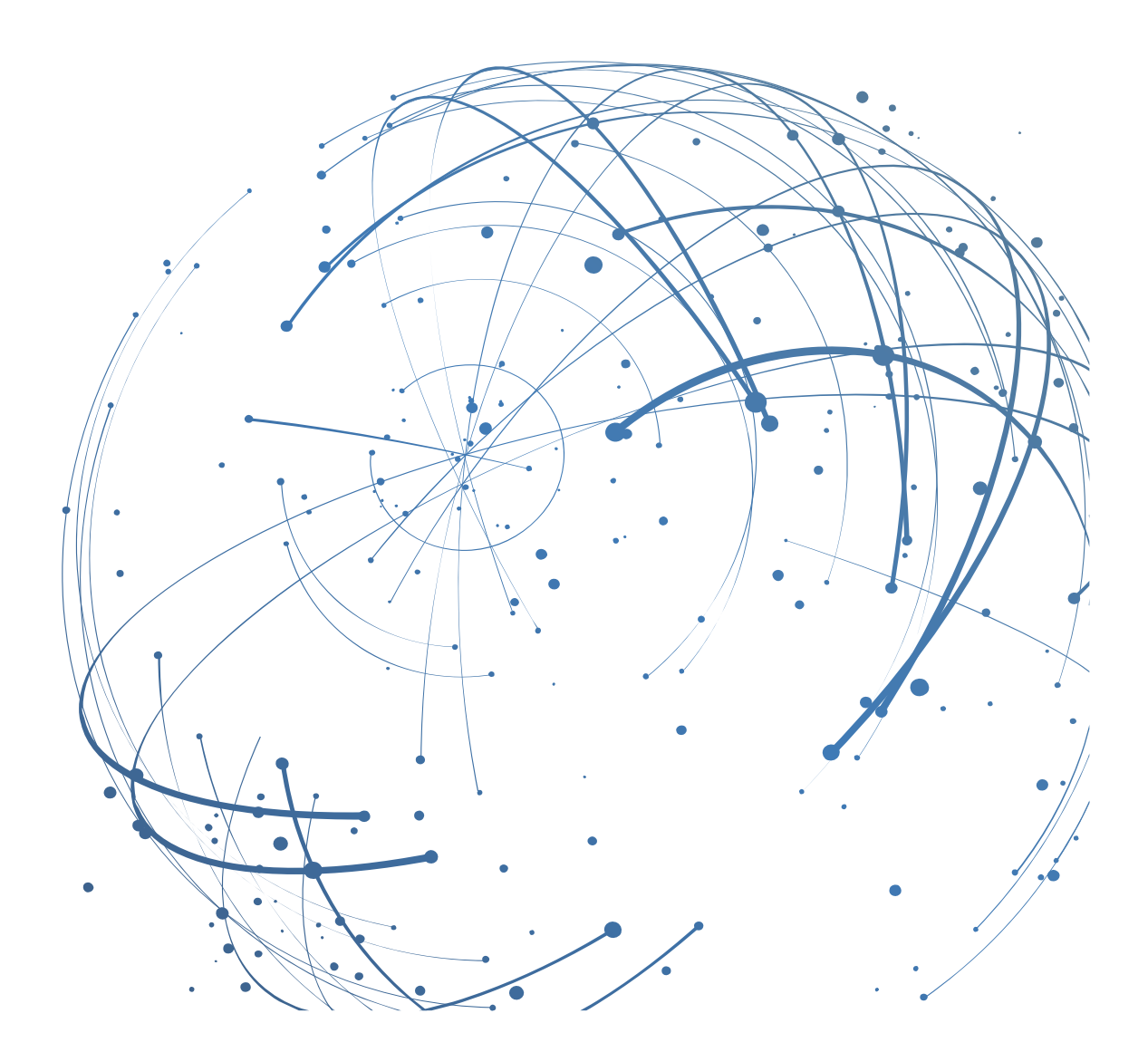

#### **Kontakt**

E-Mail[: AirSupply-Support@SupplyOn.com](mailto:AirSupply-Support@SupplyOn.com)

Deutschland: 0800. 78 77 59 66 International: +800. 78 77 59 66 USA/Kanada: 1.866. 787.7596 China: 10800. 7490127 oder 10800. 4900114 Mexiko: 01.800. 123.3231 Schulung: [www.supplyon.com/training\\_en.html](http://www.supplyon.com/training_en.html)

© SupplyOn AG Juli 2020 V1.8

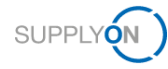

## Inhaltsverzeichnis

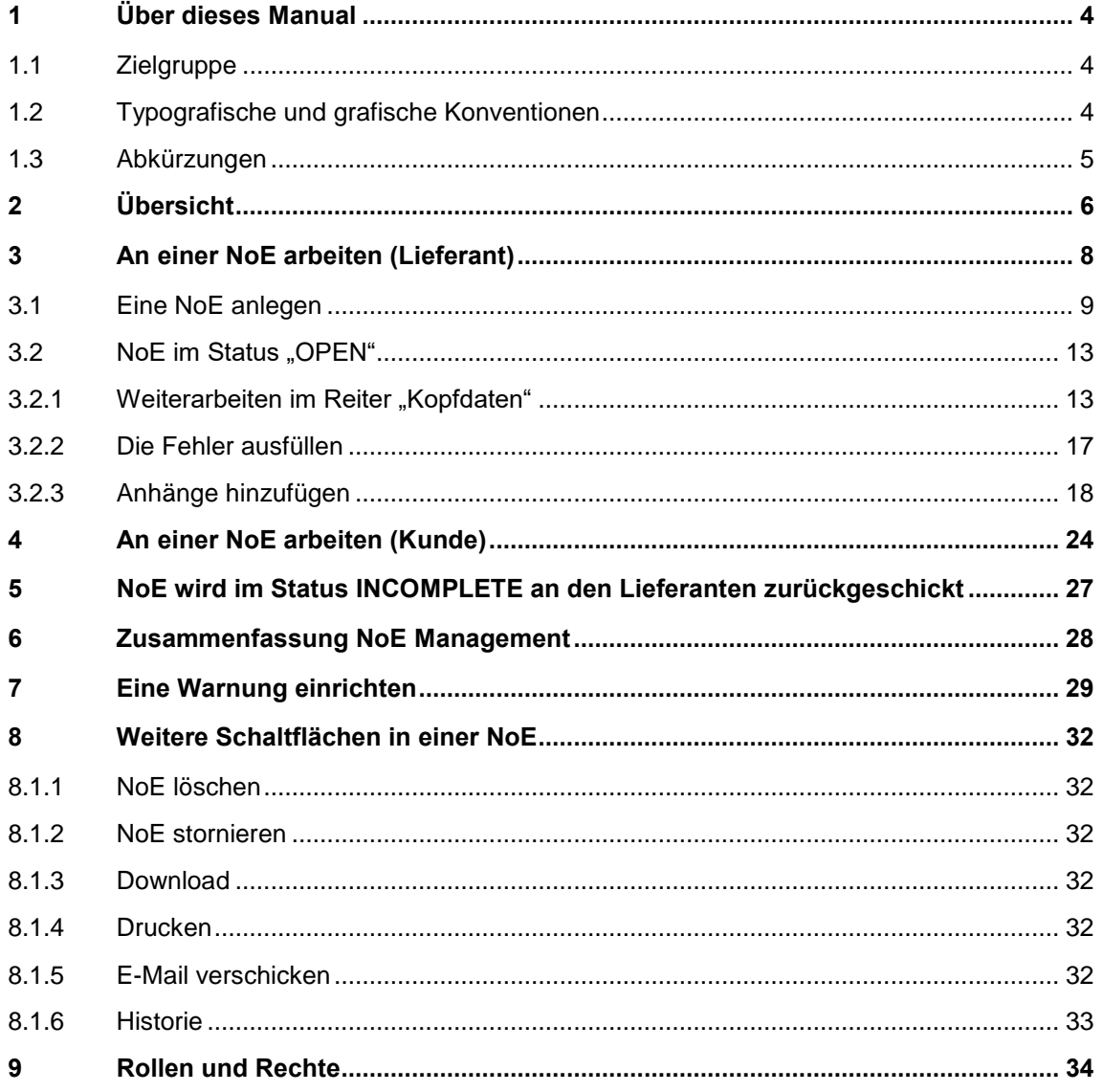

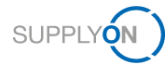

## <span id="page-3-0"></span>**1 Über dieses Manual**

NoE (Notification of Escape) ist ein Standardprozess für Lieferanten, mit dem sie ihre Kunden frühzeitig über die Nonkonformität bereits gelieferter Produkte informieren können. Lieferanten sind vertraglich verpflichtet, den betroffenen Kunden im Falle einer Lieferung fehlerhafter Produkte zu informieren.

Die Basis des Nonkonformitätsprozesses ist die Norm "Luft- und Raumfahrt -Qualitätsmanagementsysteme - Nichtkonformitäts-Dokumentation" **9131**.

In diesem Manual wird beschrieben, wie Lieferanten und Kunden mithilfe des NoE-Prozesses in AirSupply zusammenarbeiten können.

### <span id="page-3-1"></span>**1.1 Zielgruppe**

Dieses Manual ist für Lieferanten konzipiert, die Grundkenntnisse in AirSupply besitzen.

### <span id="page-3-2"></span>**1.2 Typografische und grafische Konventionen**

Die folgenden typografischen Konventionen werden in diesem Manual verwendet:

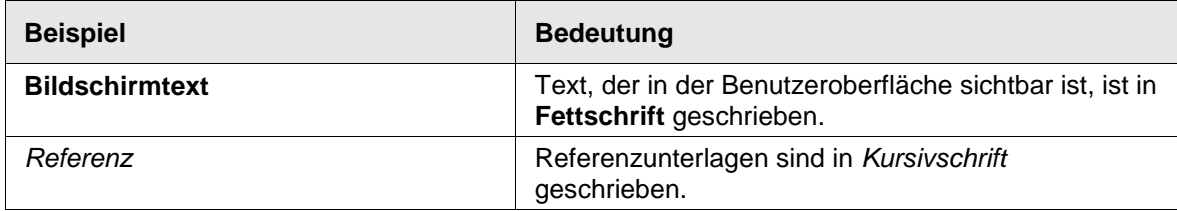

Die folgende grafische Konvention wird in diesem Manual verwendet:

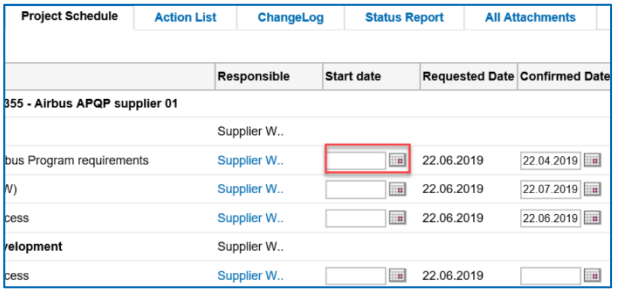

Abbildung: Rote Ränder markieren spezifische Bereiche.

Rote Ränder zeigen wichtige Bereiche auf dem Screenshot an. Sie sind *nicht* Teil der Benutzeroberfläche.

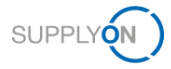

## <span id="page-4-0"></span>**1.3 Abkürzungen**

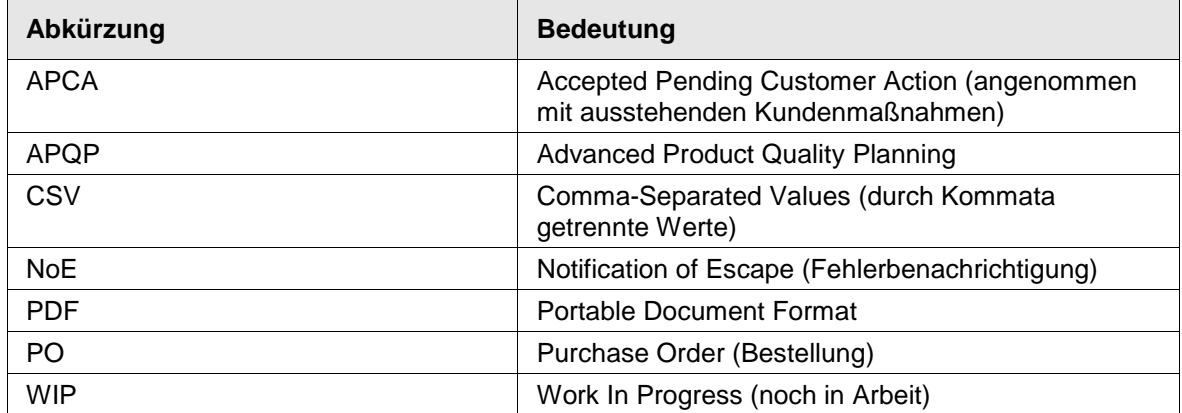

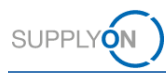

## <span id="page-5-0"></span>**2 Übersicht**

NoE (Notification of Escape) ist eine standardisierte Möglichkeit, um Kunden schnell über ein mögliches Problem mit bereits gelieferten Produkten zu informieren. Es ist ein definierter Prozess zur Qualitätssicherung eines Produkts für Kunden und ihre Lieferanten.

Prozess- und Statusbeschreibung:

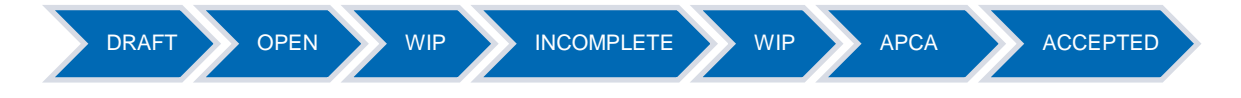

### **Eine Notification of Escape anlegen**

1. Der Lieferant, z. B. ein Qualitätsmanager, legt eine NoE auf Basis des standardisierten Prozesses in AirSupply an.

2. Der Lieferant befüllt die NoE mit allen Informationen, die das gelieferte Produkt einschließlich der Nonkonformität beschreiben, und sendet die NoE an den Kunden.

3. Der Status ändert sich von **DRAFT** zu **OPEN**.

- 4. Der Kunde kann die Informationen lesen, aber nicht mit der NoE arbeiten.
- 5. Der Lieferant trägt die fehlenden Informationen ein und sendet die finale NoE an den Kunden.
- 6. Der Status ändert sich zu **WIP**.

### **Hinweis**

Wenn Sie möchten, können Sie die Schritte 3-5 gleichzeitig ausführen.

7. Der Kunde kann an der NoE arbeiten, der Lieferant nicht.

8. Wenn der Kunde ergänzende Informationen benötigt, schickt er die NoE an den Lieferanten zurück.

9. Der Status ändert sich zu **INCOMPLETE**.

10. Der Lieferant trägt die fehlenden Informationen ein, führt die fehlenden Schritte aus und sendet die finale NoE an den Kunden.

11. Der Status ändert sich zu **WIP**.

### **Hinweis**

Die Schritte 8-11 sind optional. Sie sind nur erforderlich, wenn ergänzende Informationen benötigt werden. Diese Schritte können mehrfach wiederholt werden, bis der Kunde alle erforderlichen Informationen erhalten hat.

12. Der Kunde validiert die NoE, sofern sie alle erforderlichen bzw. ausreichend Informationen enthält.

13. Der Status ändert sich zu **APCA**.

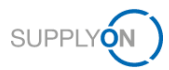

14. Der Kunde füllt den Feedbackbereich im Reiter **Kopfdaten** aus und sendet das **Feedback**.

15. Der Status ändert sich zu **ACCEPTED**.

Der Lieferant kann eine Stornierung anfragen, wenn sich eine NoE im Status **OPEN** oder **INCOMPLETE** befindet.

Wenn der Kunde die Stornierungsanfrage (**CANCELLATION REQUEST**) annimmt, wechselt die NoE in den Status **CANCELLED**.

Wenn der Kunde die Stornierungsanfrage (**CANCELLATION REQUEST**) ablehnt, ändert sich der Status zu **INCOMPLETE.**

Dieses Diagramm beschreibt die erforderlichen Schritte, wenn Sie Ihrem Kunden eine Vorwarnung zu einer NoE senden:

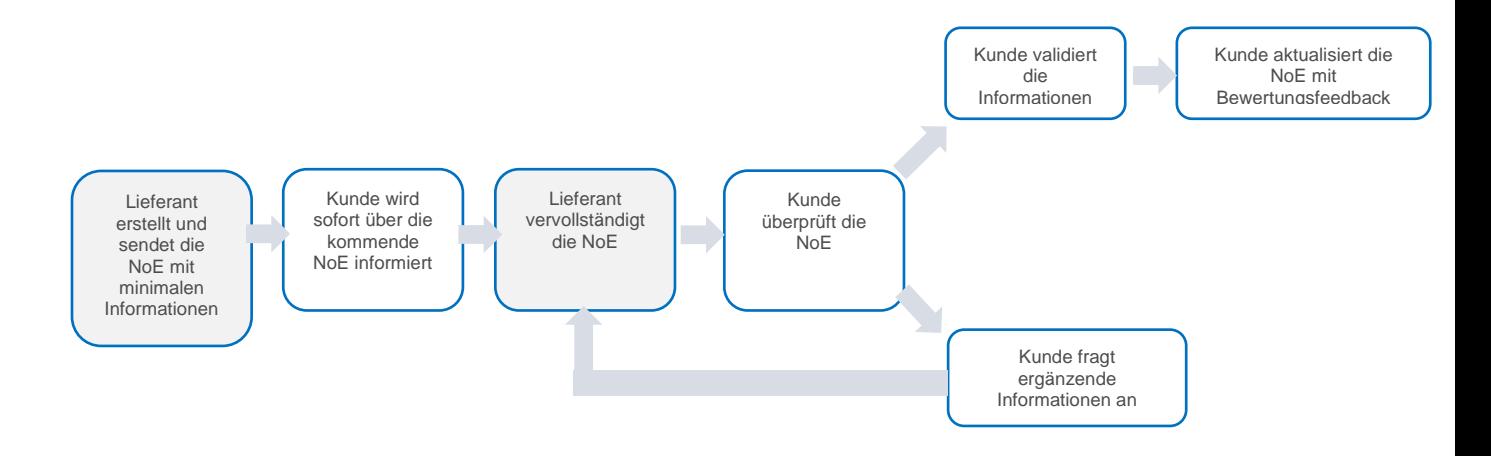

Dieses Diagramm beschreibt die erforderlichen Schritte, wenn Sie direkt die vollständige NoE senden: Lieferant erstellt und sendet die vollständige NoE

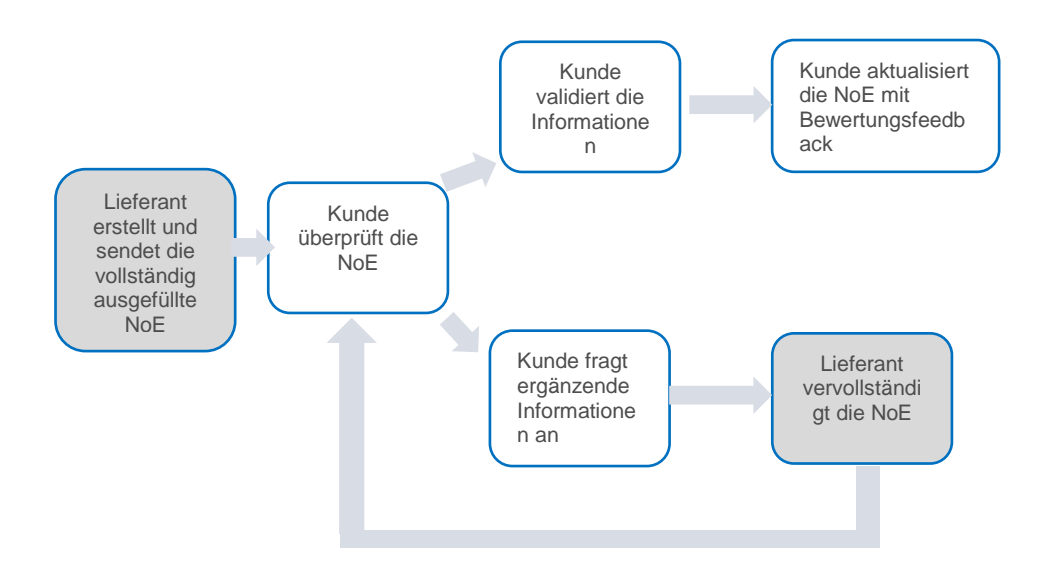

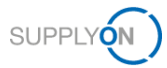

## <span id="page-7-0"></span>**3 An einer NoE arbeiten (Lieferant)**

Um AirSupply NoE verwenden zu können, benötigen Sie eine NoE-Rolle und die entsprechenden Rechte. → Siehe [Rollen und Rechte](#page-33-0) auf Seite *[34](#page-33-0)*

Eine NoE dient dazu, den Kunden zu informieren, dass Produkte geliefert wurden, welche die Anforderungen des Kundenvertrags und/oder der Produktspezifikation nicht zu 100 % erfüllen.

Das zugrundeliegende Regelwerk ist die Norm EN9131. Beachten Sie diese bei den entsprechenden Prozessschritten.

Beim Anlegen einer NoE gelten die folgenden Regeln ("Airbus Golden Rules"):

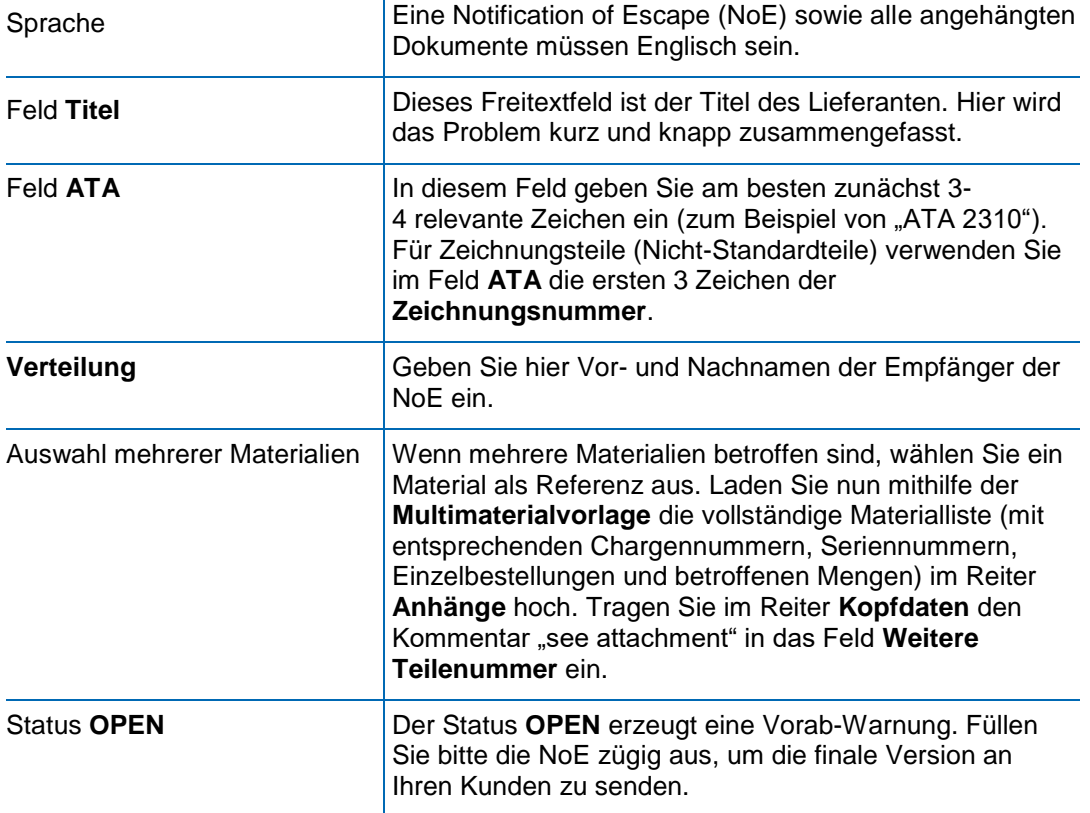

Diese Produkte sind entweder unterwegs, befinden sich im Lager des Kunden oder wurden bereits installiert. Deshalb ist es wichtig, dass der Kunde umgehend benachrichtigt wird, damit er rechtzeitig reagieren kann.

AirSupply sorgt dafür, dass alle Daten an einem zentralen Ort verfügbar sind. Kunden und Lieferanten können an einer Benachrichtigung zusammenarbeiten.

Die nächsten Schritte beschreiben die beiden hier dunkelblau dargestellten Status:

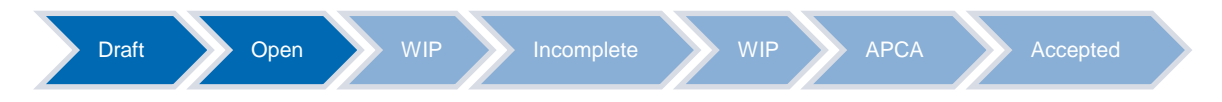

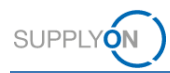

## <span id="page-8-0"></span>**3.1 Eine NoE anlegen**

Sie beginnen den Prozess in AirSupply, indem Sie eine NoE anlegen.

Öffnen Sie AirSupply.

Die Seite **My Workspace** wird angezeigt.

Klicken Sie auf das Dropdown-Menü neben **Notification of Escape** und wählen Sie **NoE erstellen** aus.

|                                                |          |                     |              |            |                         |                                           |              |                          | Industrial Nos Write / CONSULTING SE NOE WRITE |
|------------------------------------------------|----------|---------------------|--------------|------------|-------------------------|-------------------------------------------|--------------|--------------------------|------------------------------------------------|
| Prozess-/Warnungsmatrix                        |          |                     |              |            |                         | Zusammenfassung Bestelleinteilung         |              |                          | <b>Benutzereinstellungen</b>                   |
|                                                | Now      | High                | Med          | Low        | Total                   | Status:                                   | New:         | Total                    | Aldiver Filter                                 |
| Bestellungen                                   |          |                     |              |            |                         | NEW ORDER PUBLISHED                       | >5000        | >5010                    | $\mathbf{v}$<br>Supplyon Default               |
| Erratzteibestellung zur Bearbeitung            | $\alpha$ | $\ddot{\mathbf{0}}$ | $\theta$     | ۰          | $\overline{\mathbf{z}}$ | SUPPLIER ACCEPTED WITH CHANGES            | $\Omega$     | 174                      | My Workspace-Konfiguration                     |
| Kollaboration yom Kunden aboelehnt             |          |                     | $\theta$     |            | $\circ$                 | OPEN                                      | 48           | 1287                     | Zusammentassung                                |
| Kolaboration vom Lieferanten abgelehnt         | n        |                     | $\alpha$     |            |                         | SUPPLIER CHANGE ORDER REQUEST             | $\theta$     | 12                       | Übersicht Warnungen                            |
| Vom Kunden mit Malus angenenmen                | 10       |                     | 10           |            | 10                      | CUSTOMER CHANGE ORDER REQUEST             | 26           | 26                       |                                                |
| Bestellanderung                                | 29       |                     | 29           |            | 29                      | REJECTED                                  | n            | $\Omega$                 | Stammdaten                                     |
| Veropietes Lieferavis                          | $\alpha$ | $\circ$             | $\alpha$     | $^{\circ}$ | O                       | CANCELLATION REQUEST                      |              | $-1$                     | Material-Stammdaten                            |
| Kein Warensingang                              | >9000    | >5000               | $\theta$     | $\alpha$   | >5000                   | CANCELLED                                 | 111          | 113                      | Sprache                                        |
| Moterial, Stammdaten                           |          |                     |              |            |                         | PARTIALLY SHIPPED                         | 25           | 25                       |                                                |
| Neues Material erstellt                        | 919      |                     |              |            |                         | SHIPPED                                   | 491          | 492                      | Deutsch<br>×                                   |
|                                                |          |                     |              |            |                         | PARTIALLY RECEIVED                        | 81           | 83                       | v18.1.0.1                                      |
| Aktualisierte VMI-Parameter                    | 45       |                     |              |            |                         | RECEIVED                                  | 81           | 84                       |                                                |
| Konzession -                                   |          |                     |              |            |                         | Gesamt                                    | >5000        | >5000                    |                                                |
| Entwurf                                        | 30       |                     | 1502         |            | 1502                    |                                           |              |                          |                                                |
| Abgelehrit                                     | ¥        |                     | $\mathbf{g}$ |            | 6 <sup>°</sup>          | Zusammenfassung Concession Management     |              |                          |                                                |
| Notification of Escape -<br><b>NoE</b> endelen |          |                     |              |            |                         | <b>Status</b>                             | New:         | Total                    |                                                |
| Entwarf<br><b>NoE Übersicht</b>                | 174      |                     | 175          |            | 175                     | INCOMPLETE.                               | $\circ$      | 78                       |                                                |
|                                                |          |                     |              |            |                         | SUSPENDED PENDING SUPPLIER ACTION (SPSA). |              | 14                       |                                                |
|                                                |          |                     |              |            |                         | CUSTOMER INTEGRATION DENIED (CID)         | $\theta$     | 15                       |                                                |
|                                                |          |                     |              |            |                         | <b>PREVALIDATION</b>                      |              | 25                       |                                                |
|                                                |          |                     |              |            |                         | OPEN                                      | 34           | 495                      |                                                |
|                                                |          |                     |              |            |                         | WORK IN PROGRESS (WIP)                    | 49           | 83                       |                                                |
|                                                |          |                     |              |            |                         | ACCEPTED PENDING CUSTOMER ACTION (APCA)   |              | $\overline{\phantom{a}}$ |                                                |
|                                                |          |                     |              |            |                         | <b>REWORK</b>                             |              | 34                       |                                                |
|                                                |          |                     |              |            |                         | <b>REPAIR</b>                             | $\Omega$     | $\overline{ }$           |                                                |
|                                                |          |                     |              |            |                         | <b>ACCEPTED</b>                           |              | 33                       |                                                |
|                                                |          |                     |              |            |                         | <b>SCRAPIREJECTED</b>                     | $\mathsf{n}$ | $\tau$                   |                                                |
|                                                |          |                     |              |            |                         | CANCELLATION REQUEST                      | $\Omega$     | 55                       |                                                |
|                                                |          |                     |              |            |                         | CANCELLED                                 |              | 37                       |                                                |
|                                                |          |                     |              |            |                         | <b>INACTIVE</b>                           | э            | 14                       |                                                |
|                                                |          |                     |              |            |                         | Gesamt                                    | 104          | 894                      |                                                |

Abbildung: **My Workspace**

Die Seite **NoE erstellen** wird angezeigt.

Wählen Sie das betroffene Material aus.

### **HINWEIS**

### **Wie Sie das betroffene Material auswählen:**

Wählen Sie die Materialnummer, die der Lieferanten Vertragsstandort (Bestellseite) über eine Bestellung oder einen VMI-Fluss erhalten hat. Der Hersteller Standort (dieser kann abweichen) des betroffenen Materials muss anschließend im Reiter *Kopfdaten* angegeben werden.

### **Mehrere betroffene Materialien:**

- Wählen Sie eines der betroffenen Materialien als Referenz aus.
- Fügen Sie die komplette Materialliste (mit entsprechender Chargennummer, Seriennummer, Bestellung und betroffener Menge) im Reiter Anlagen mit Hilfe der *Multi-Material-Vorlage* hinzu. Diese kann auch dort heruntergeladen werden.
- Fügen Sie den Kommentar "see attachment" in das Feld *Weitere Teilenummer* im Reiter *Kopfdaten* ein.

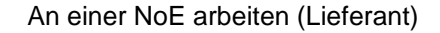

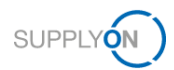

### **Das betroffene Material ist nicht verfügbar:**

Für den Fall, dass das betroffene Material, für das Sie die NoE erstellen möchten, im Fenster *NoE erstellen* nicht zur Verfügung steht, verwenden Sie bitte den folgenden Workaround:

- Wählen Sie die dafür vorhandene Dummy-Materialnummer (Kundenmaterialnummer "**-**")
- Fügen Sie die komplette Materialliste (mit entsprechender Chargennummer, Seriennummer, Bestellung und betroffener Menge) im Reiter Anlagen mit Hilfe der Multi-Material-Vorlage hinzu. Diese kann auch dort heruntergeladen werden.
- Fügen Sie den Kommentar "see attachment" in das Feld *Weitere Teilenummer* im Reiter *Kopfdaten* ein.

### Klicken Sie auf **Erstellen**.

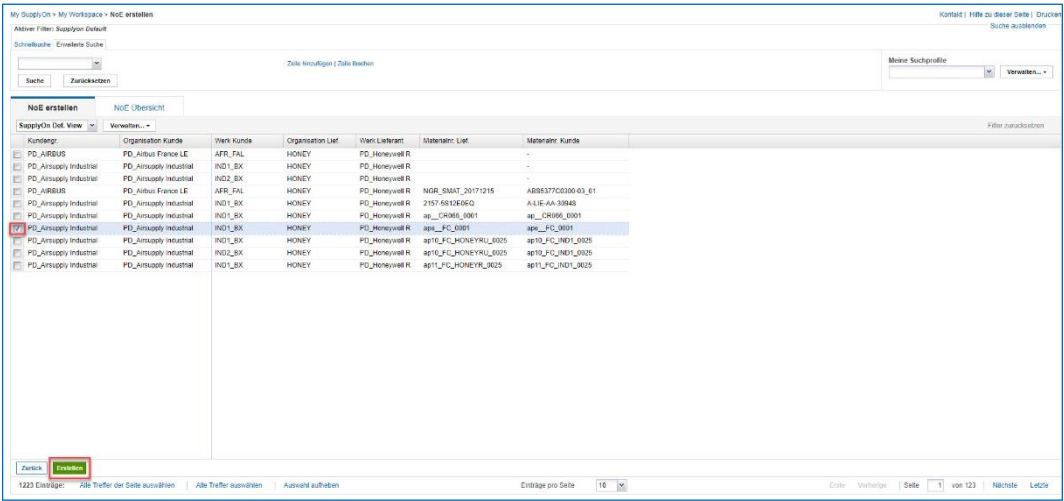

### Abbildung: **NoE erstellen**

Eine NoE besteht aus folgenden Komponenten:

- **Kopfdaten**
- **Fehler**
- ✓ Anhänge

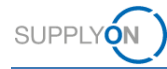

### Die NoE ist im Status **DRAFT**.

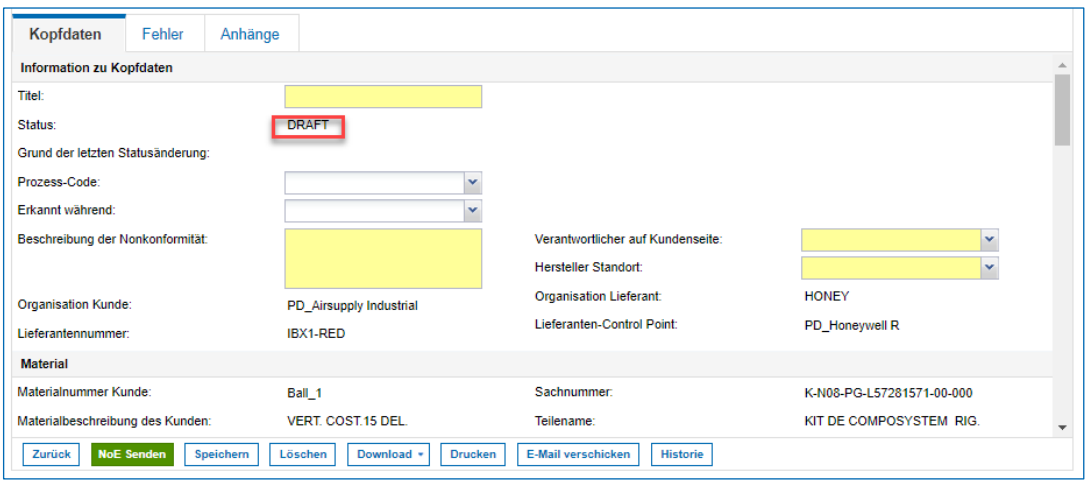

Abbildung: **NoE Details im Status Draft**

Um den Kunden möglichst schnell benachrichtigen zu können, müssen zunächst nur wenige Felder im Reiter **Kopfdaten** ausgefüllt werden. Diese sind gelb hinterlegt.

- Füllen Sie alle Pflichtfelder mit den ersten Ergebnissen Ihrer Untersuchung aus.
- Das Feld **Titel** steht Ihnen als Lieferant zur Zusammenfassung des Problems zur Verfügung. Es ist ein Freitextfeld.
- Der **Verantwortliche auf Kundenseite** muss aus dem Dropdown-Menü ausgewählt werden.

Der **Hersteller Standort** muss aus einem Dropdown Menü ausgewählt werden:

Wenn Ihr Material in mehr als einem Projekt verwendet wird, können Sie mehrere Einträge gleichzeitig auswählen.

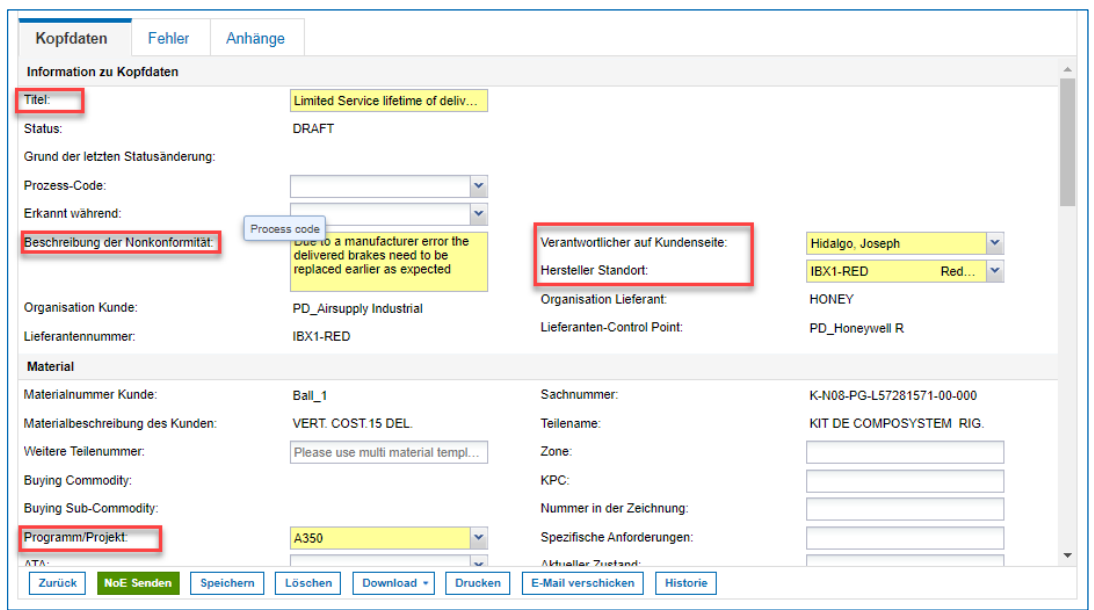

Abbildung: **NoE Details im Status Draft** 

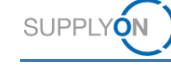

### **HINWEIS**

Im Feld **Hersteller Standort** muss der Standort angegeben werden, an dem das betroffene Material hergestellt wurde. Das Dropdown-Menü kann nur Ihren Bestellstandort oder zusätzlich auch weitere reine Produktionsstandorte Ihres Unternehmens enthalten.

Für den Fall, dass der **Hersteller** des betroffenen Materials ein **anderes Unternehmen (Drittunternehmen)** ist, wählen Sie bitte im Dropdown-Menü den Standort ihres Unternehmens, die die entsprechende Bestellung Ihres Kunden erhalten hat.

Geben Sie unter **Verteilung** alle Beteiligten mit Vor- und Nachnamen ein, die für die Verarbeitung in Ihrem Unternehmen verantwortlich sind, sowie die Personen, die diese NoE bei Ihrem Kunden erhalten sollen.

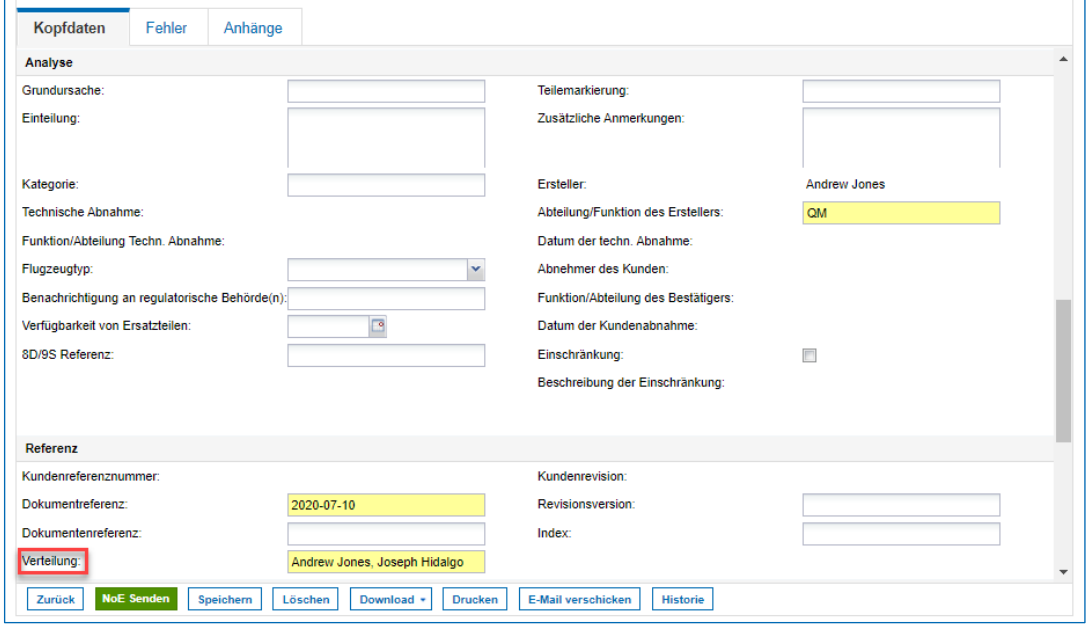

Abbildung: **NoE Details**

2. Klicken Sie auf NoE Senden.

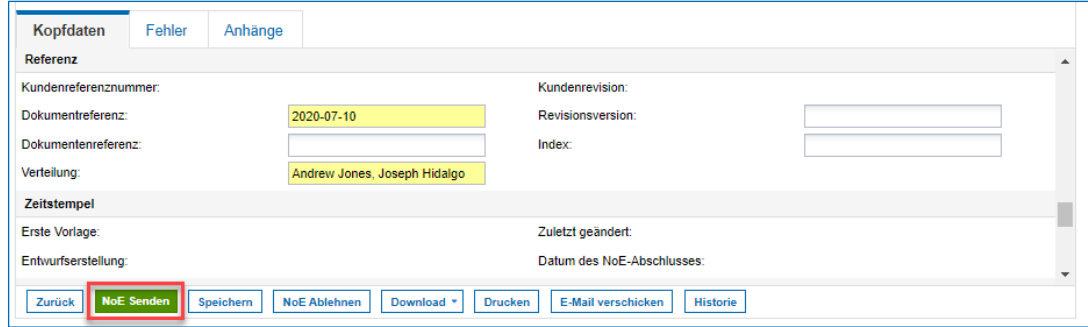

Abbildung: **Versenden der NoE im Status Draft**

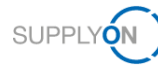

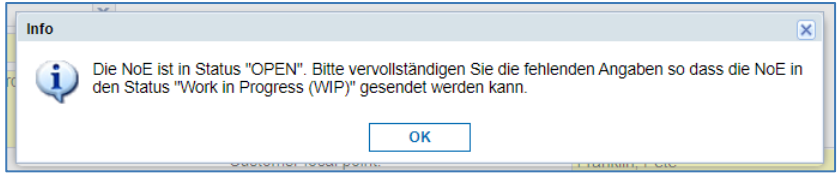

Abbildung: Das **Info**-Fenster

Der Kunde wird nun umgehend über das Problem informiert. Der Status ist **OPEN**. Der Kunde hat nur Lesezugriff auf die NoE.

Öffnen Sie die NoE entweder erneut oder bearbeiten Sie sie weiter. In diesem Beispiel wird in der NoE weitergearbeitet.

### **HINWEIS**

Die erwartete **Bearbeitungszeit** zwischen der ersten Benachrichtigung des Kunden (Status **OPEN**) und der vollständigen Übermittlung der NoE im Status **WIP** beträgt **zwei Tage**.

Im Status **OPEN** werden weitere Felder als Pflichtfelder angezeigt.

### <span id="page-12-0"></span>**3.2 NoE im Status "OPEN"**

### <span id="page-12-1"></span>**3.2.1 Weiterarbeiten im Reiter "Kopfdaten"**

Im Status **OPEN** gibt es im Reiter **Kopfdaten** weitere Pflichtfelder, die vor dem Versenden ausgefüllt werden müssen.

Geben Sie an, wo Sie die Nonkonformität erkannt haben.

|                                                    |                   |           | My SupplyOn > My Workspace > Übersicht NoE > NoE Details |                                                                | Service Center   Hilfe zu dieser Seite   Drucken |              |  |
|----------------------------------------------------|-------------------|-----------|----------------------------------------------------------|----------------------------------------------------------------|--------------------------------------------------|--------------|--|
| Titel Limited Service lifetime of delivered brakes |                   |           |                                                          |                                                                |                                                  |              |  |
| Kundenreferenznummer: 17                           |                   |           |                                                          | Dokumentreferenz: 2020-07-10                                   |                                                  |              |  |
| Kopfdaten                                          | Fehler            | Anhänge   |                                                          |                                                                |                                                  |              |  |
| <b>Information zu Kopfdaten</b>                    |                   |           |                                                          |                                                                |                                                  |              |  |
| <b>Titel:</b>                                      |                   |           | Limited Service lifetime of deliv                        |                                                                |                                                  |              |  |
| Status:                                            |                   |           | <b>OPEN</b>                                              |                                                                |                                                  |              |  |
| Grund der letzten Statusänderung:                  |                   |           |                                                          |                                                                |                                                  |              |  |
| Prozess-Code:                                      |                   |           | $\checkmark$                                             |                                                                |                                                  |              |  |
| Erkannt während:                                   |                   |           | $\checkmark$                                             |                                                                |                                                  |              |  |
| Beschreibung der Nonkonformität:                   |                   |           | <b>Airbus</b>                                            | Verantwortlicher auf Kundenseite:                              | Hidalgo, Joseph                                  | $\checkmark$ |  |
|                                                    |                   |           | Geschäftsbereich                                         | <b>Hersteller Standort:</b>                                    | IBX1-RED-                                        | $Red$ $\vee$ |  |
|                                                    |                   |           | Lieferant                                                | <b>Organisation Lieferant:</b>                                 | <b>HONEY</b>                                     |              |  |
| <b>Organisation Kunde:</b>                         |                   |           | nicht spezifiziert                                       |                                                                |                                                  |              |  |
| Lieferantennummer:                                 |                   |           | IBX1-RED                                                 | Lieferanten-Control Point:                                     | PD_Honeywell R                                   |              |  |
| Zurück                                             | <b>NoE Senden</b> | Speichern | <b>NoE Ablehnen</b><br>Download +                        | <b>E-Mail verschicken</b><br><b>Drucken</b><br><b>Historie</b> |                                                  |              |  |

Abbildung: **NoE Details** im Status **OPEN**

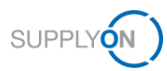

4. Informieren Sie den Kunden über den Grund für die fehlerhafte Lieferung.

Auf der folgenden Seite finden Sie die Einträge des Dropdown-Menüs **ATA**.

### **HINWEIS**

Es wird empfohlen 3- oder 4 stellige Werte auszuwählen.

Für Zeichnungsteile (Nicht-Standardteile) verwenden Sie im Feld **ATA** die ersten 3 Zeichen der Zeichnungsnummer.

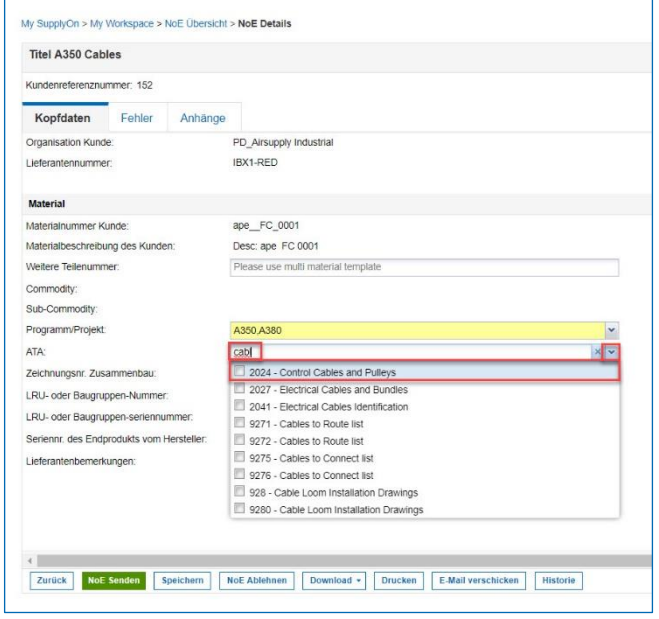

Abbildung: Die Einträge des Dropdown-Menüs **ATA**

- 5. Suchen Sie nach einer Bestellung, die zum fehlerhaften Material gehört.
- Klicken Sie auf **Bestellposition suchen**.

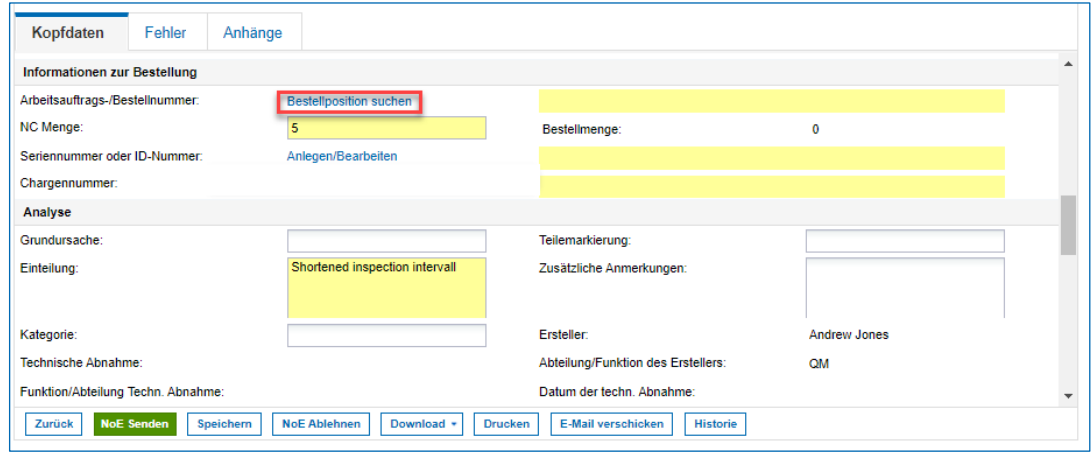

Abbildung: Der Link **Bestellposition suchen** im Reiter **Kopfdaten**

Sie erhalten eine Liste zugehöriger Bestellungen.

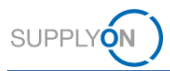

Falls es, wie im folgenden Beispiel, keine zugehörige Bestellung gibt oder keine Bestellung in AirSupply gefunden wurde, klicken Sie auf **Keine betroffene Bestellung**.

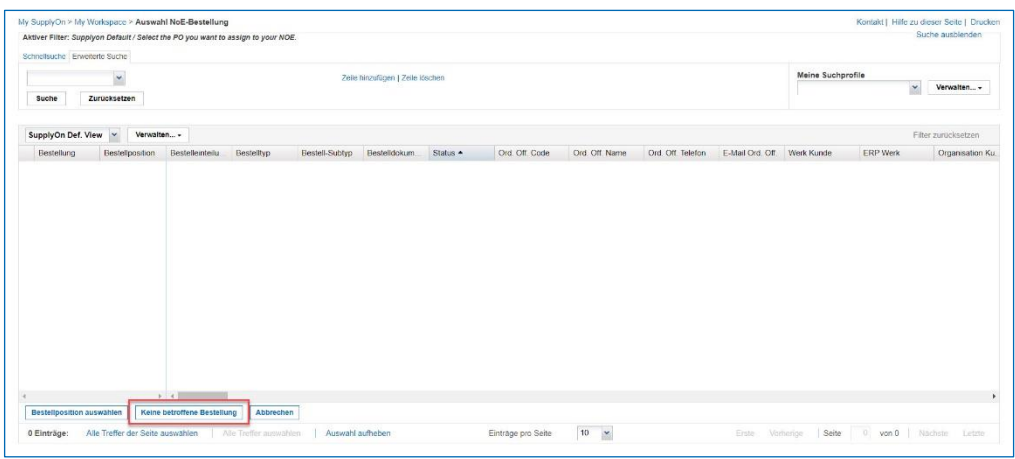

Abbildung: **Auswahl NoE-Bestellung**

- Füllen Sie die restlichen Pflichtfelder aus.
- Es muss entweder eine Serien- oder eine Chargennummer angegeben werden. Klicken Sie hierzu Anlegen/Bearbeiten in der entsprechenden Zeile. Dadurch öffnet sich der Seriennnumern- oder Chargennummer Generator.

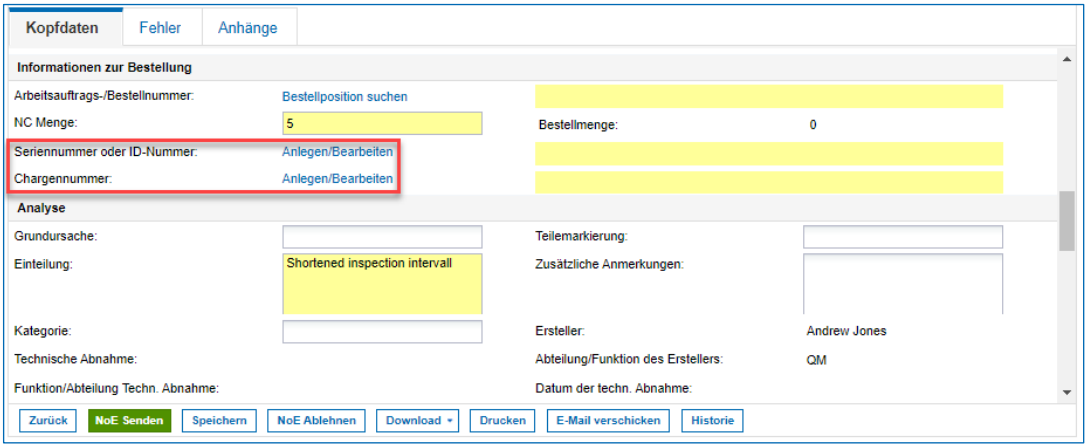

Abbildung: **Auswahl von Serien- oder Chargennummer**

- 10. Tragen Sie die relevanten Daten ein.
- Klicken Sie auf **Zu Liste hinzufügen**
- 12. und anschließend auf Anwenden.

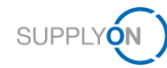

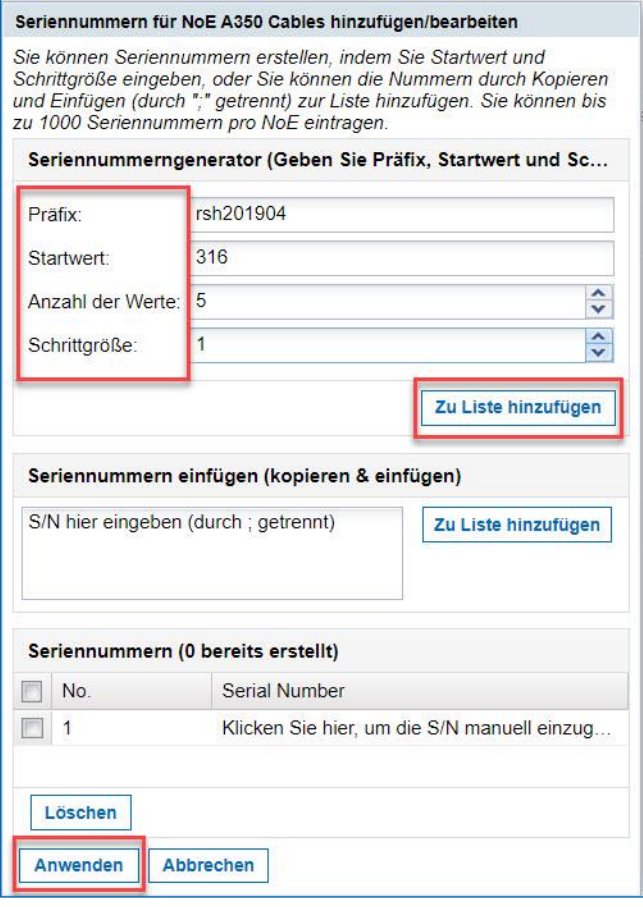

Abbildung: Das Dialogfenster **Seriennummern hinzufügen/bearbeiten**

Im Dialogfenster **Seriennummern für NoE […] hinzufügen/bearbeiten** können Sie mithilfe des **Seriennummerngenerators** Seriennummern erstellen. Alternativ können Sie Seriennummern aus einer CSV-Liste (oder aus einer in CSV konvertierten Excel-Liste) kopieren und in das Feld **Seriennummern einfügen** einfügen.

Die ersten Seriennummern werden angezeigt.

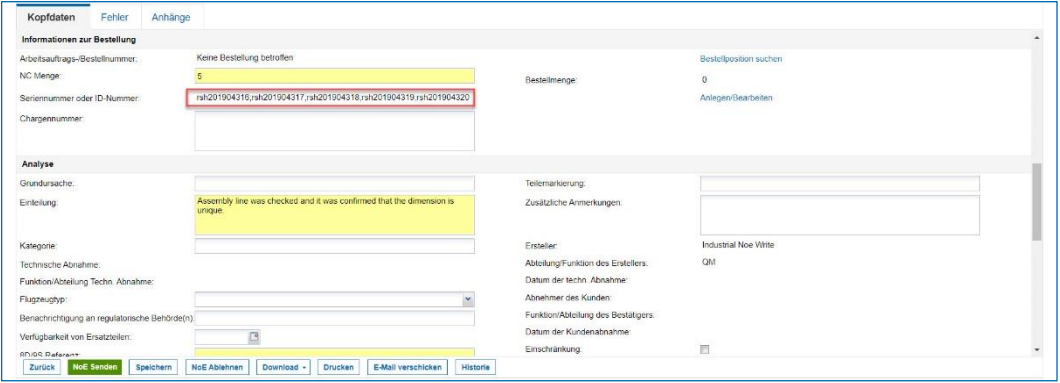

Abbildung: **NoE Details**

Diese Funktion wurde anhand der Seriennummern gezeigt. Für die Chargennummern ist die Vorgehensweise identisch.

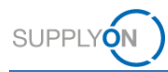

### <span id="page-16-0"></span>**3.2.2 Die Fehler ausfüllen**

Sofern Sie den/die Fehler beschreiben können, gehen Sie über zu den nächsten Schritten. Dies ist jedoch nicht obligatorisch.

- Klicken Sie auf den Reiter **Fehler**.
- Öffnen Sie das Dropdown-Menü neben **Aktionen**.
- Wählen Sie **Defekt hinzufügen** aus.

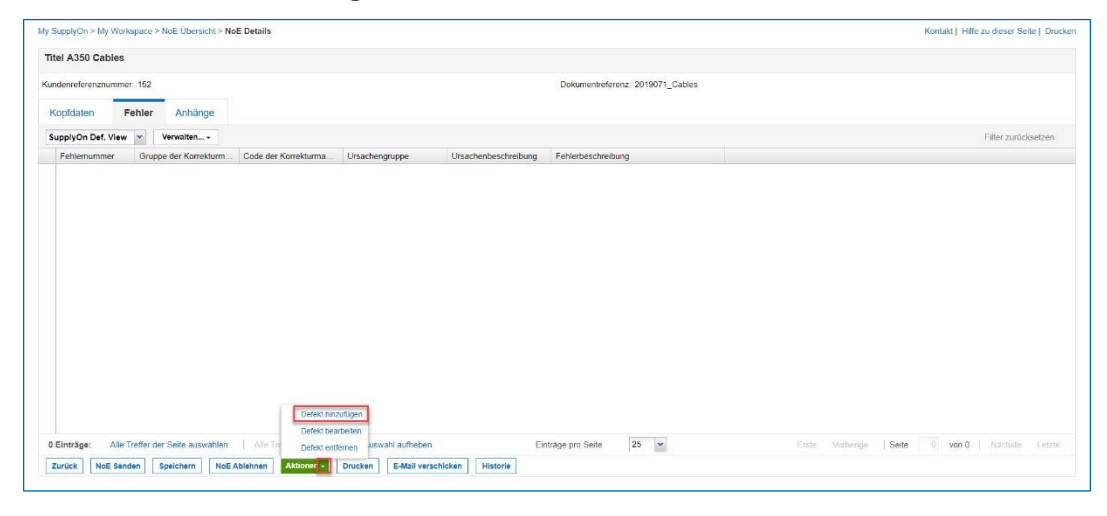

Abbildung: Die Aktion **Defekt hinzufügen** im Reiter **Fehler**

Ein Dialogfenster wird angezeigt.

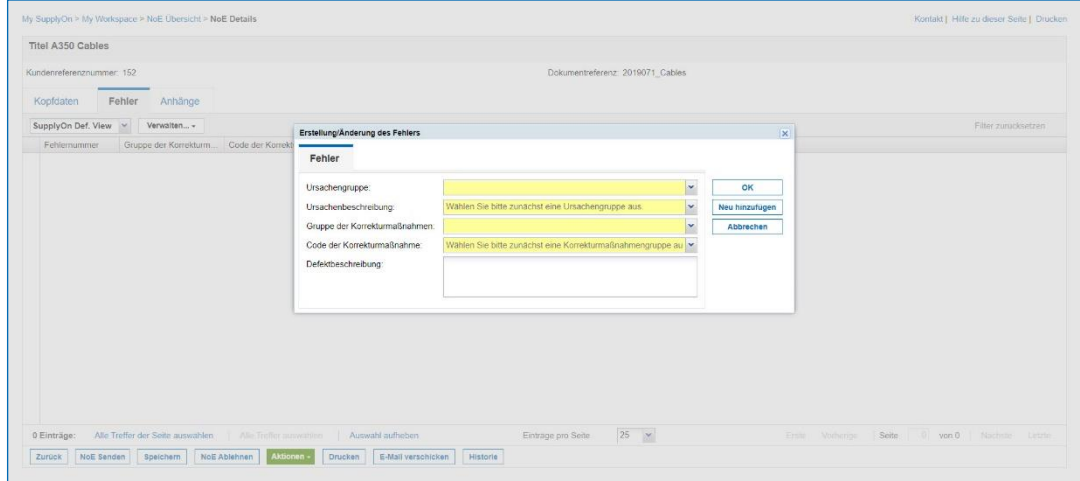

Abbildung: Das Dialogfenster **Erstellung/Änderung des Fehlers**

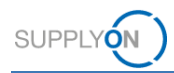

- Füllen Sie alle Dropdown-Pflichtfelder aus. Dieser Screenshot zeigt ein Beispiel dieser Dropdown-Felder.
- Bestätigen Sie mit **OK**.

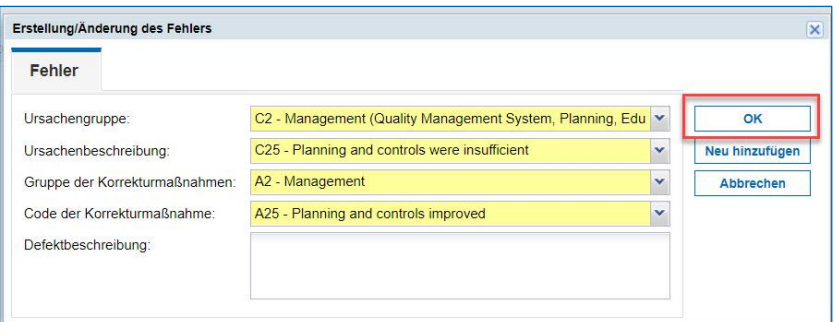

Abbildung: **Erstellung/Änderung des Fehlers**

Der angelegte Fehler wird angezeigt.

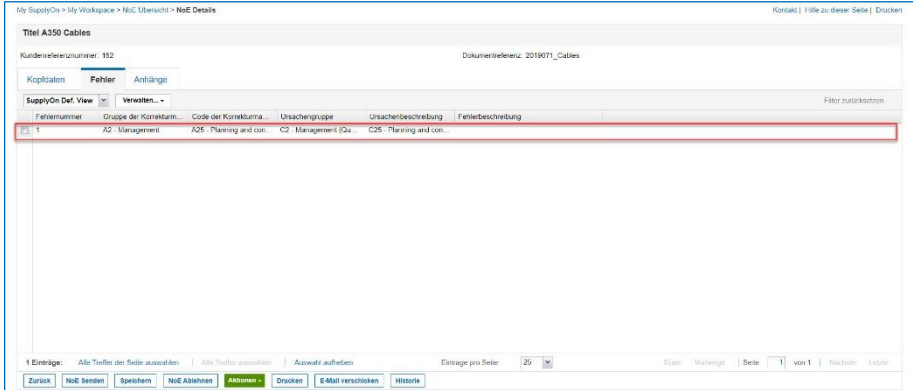

Abbildung: Der Reiter **Fehler**

### <span id="page-17-0"></span>**3.2.3 Anhänge hinzufügen**

Wenn Sie über Dokumente verfügen, die für den Prozess hilfreich sind, können Sie sie hier hochladen. Dies ist jedoch nicht obligatorisch. Falls mehrere Materialien betroffen sind, können Sie hier auch eine vollständige Materialliste einfügen.

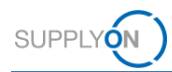

- Klicken Sie auf den Reiter **Anhänge**.
- Öffnen Sie das Dropdown-Menü neben **Aktionen**.
- Laden Sie die **Multimaterialvorlage** herunter, falls sich die NoE auf mehr als ein Material bezieht.

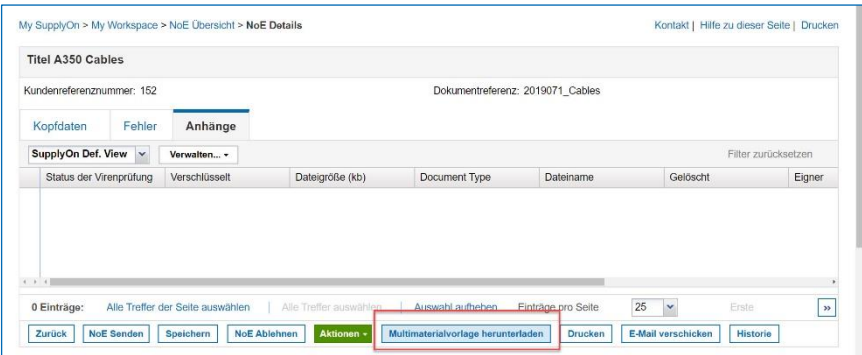

Abbildung: Der Reiter **Anhänge**

Eine Excel-Datei wird bereitgestellt. Geben Sie hier die relevanten Materialdaten wie Chargennummern, Seriennummern, Bestellungen und betroffene Mengen ein.

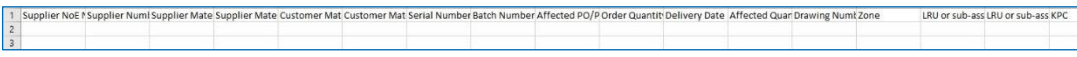

Laden Sie die **Multimaterialvorlage** hoch.

| My SupplyOn > My Workspace > NoE Übersicht > NoE Details |               |                 |               |                                  |          |        | Kontakt   Hilfe zu dieser Seite   Drucken |
|----------------------------------------------------------|---------------|-----------------|---------------|----------------------------------|----------|--------|-------------------------------------------|
| <b>Titel A350 Cables</b>                                 |               |                 |               |                                  |          |        |                                           |
| Kundenreferenznummer: 152                                |               |                 |               | Dokumentreferenz: 2019071 Cables |          |        |                                           |
| Kopfdaten<br>Fehler                                      | Anhänge       |                 |               |                                  |          |        |                                           |
|                                                          |               |                 |               |                                  |          |        | Filter zurücksetzen                       |
| SupplyOn Def. View v                                     | Verwalten -   |                 |               |                                  |          |        |                                           |
|                                                          | Verschlüsselt | Dateigröße (kb) | Document Type | Dateiname                        | Gelöscht | Eigner | Erstelldatum                              |
| Status der Virenprüfung                                  |               |                 |               |                                  |          |        |                                           |

Abbildung: Die Aktion **Multimaterialvorlage hinzufügen** im Reiter **Anhänge**

Befolgen Sie beim Upload des Anhangs die goldenen Sicherheitsregeln. Wenn Sie möchten, dass Ihr Anhang auf Viren gescannt wird, lassen Sie das Kontrollkästchen wie hier gezeigt deaktiviert.

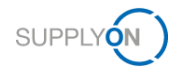

| Kundenreferenznummer: 152<br>Dokumentreferenz: 2019071 Cables<br>Kopfdaten<br>Fehler<br>Anhänge<br>$\times$<br>Anhänge hinzufügen<br>SupplyOn Def. View v<br>Verwalten -<br>Sicherheitserinnerung für den Notification of Escape Management Service: Vergessen Sie<br>Status der Virenprüfung<br>Verschlüsselt<br>nicht, vor dem Upload oder Download von Dokumenten die zwei goldenen Sicherheitsregeln<br>"Klassifizierungsprüfung" und "Antivirusprüfung" anzuwenden. (Das höchstmögliche<br>Klassifizierungslevel für ungeschützte Dateien ist "BoostAeroSpace Industry Confidential".<br>Bei Daten mit einem höheren Klassifizierungslevel halten Sie sich bitte an die Vorschriften<br>Ihres Unternehmens und setzen Sie die entsprechenden Tools ein, um diese Daten zu<br>schützen.) | Filter zurücksetzen<br>Eigner<br>Erstelldatum |
|----------------------------------------------------------------------------------------------------|-----------------------------------------------|
|                                                                                                    |                                               |
|                                                                                                    |                                               |
|                                                                                                    |                                               |
| Datei für Upload auswählen:<br>Browse<br>Datei ist verschlüsselt<br><b>Schließen</b><br>Upload                                                                                                    |                                               |

Abbildung: Das Popup-Fenster **Anhänge hinzufügen** mit den goldenen Sicherheitsregeln im Reiter **Anhänge**

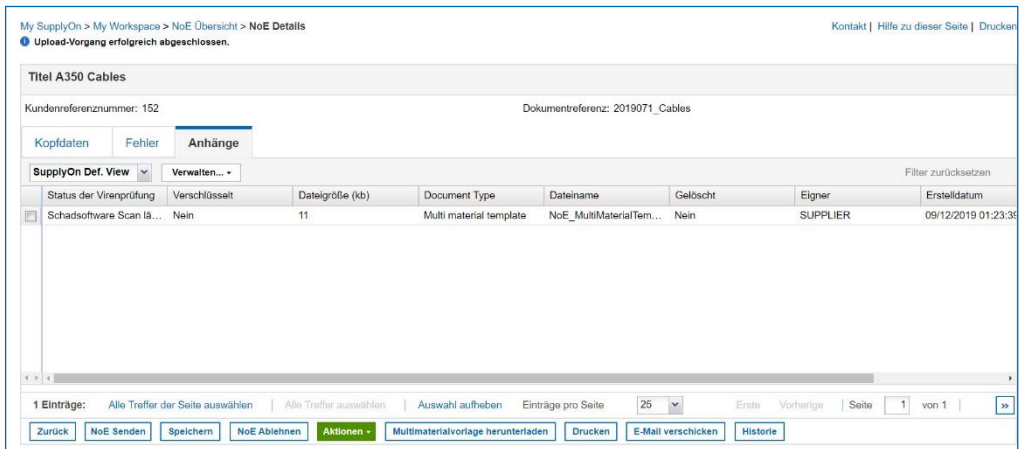

Die hochgeladene Multimaterialvorlage wird angezeigt.

Abbildung: Der Reiter **Anhänge**

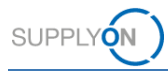

Gehen Sie zurück zum Reiter **Kopfdaten** und geben Sie in das Feld **Weitere**  Teilenummer den Kommentar "see attachment" ein.

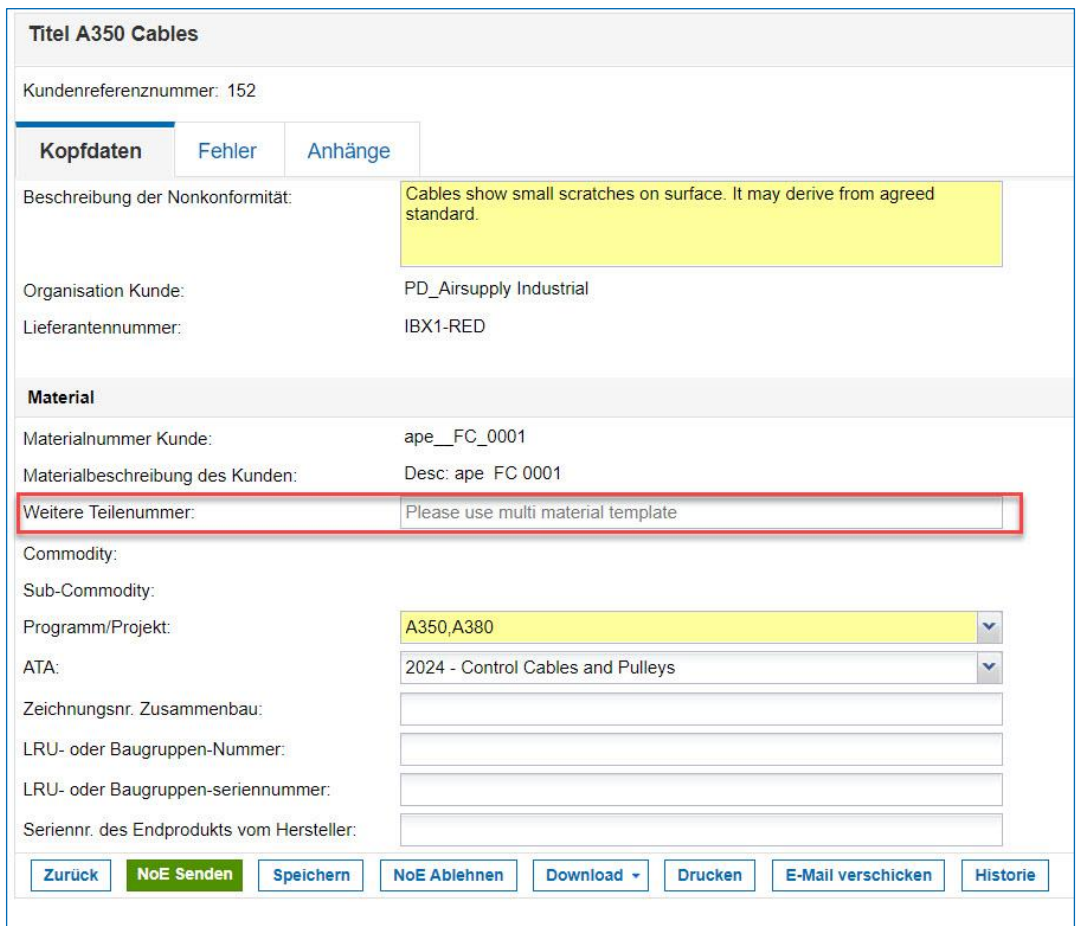

Abbildung: Das Feld **Weitere Teilenummer** im Reiter **Kopfdaten** auf der Seite **NoE Details**

Wenn Sie weitere Anhänge hinzufügen möchten, wählen Sie **Anhänge hinzufügen** aus.

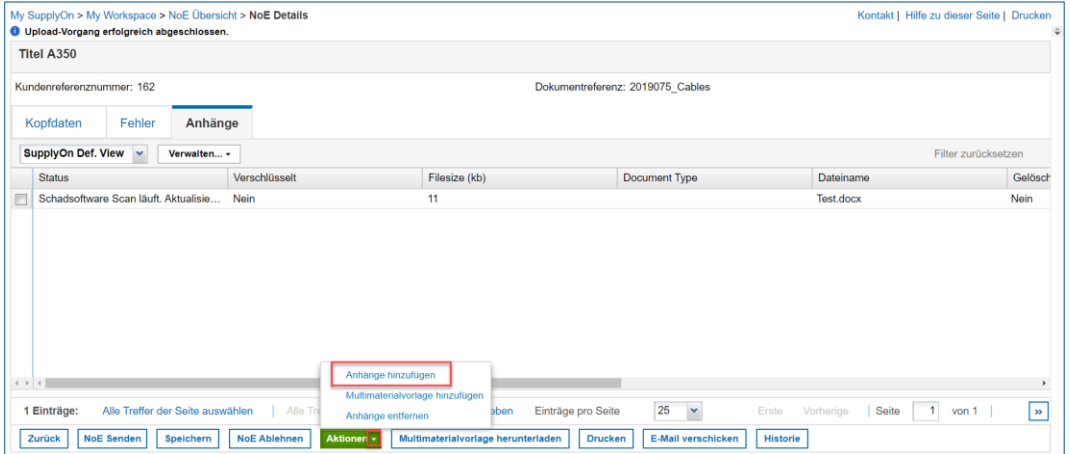

Abbildung: Die Aktion **Anhänge hinzufügen** im Reiter **Anhänge**

Sie können eine Zeichnung, ein Dokument und was sonst benötigt wird, hinzufügen.

Klicken Sie auf **Browse …** und wählen Sie den Anhang auf Ihrem PC aus.

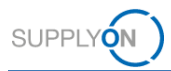

- 12. Falls Ihr Dateianhang klassifiziert und bereits verschlüsselt ist, setzen Sie das √ neben **Datei ist verschlüsselt**.
- Wenn Sie möchten, das Ihr Dateianhang auf Viren gescannt wird, deaktivieren Sie **Datei ist verschlüsselt**. Klicken Sie auf **Upload**.

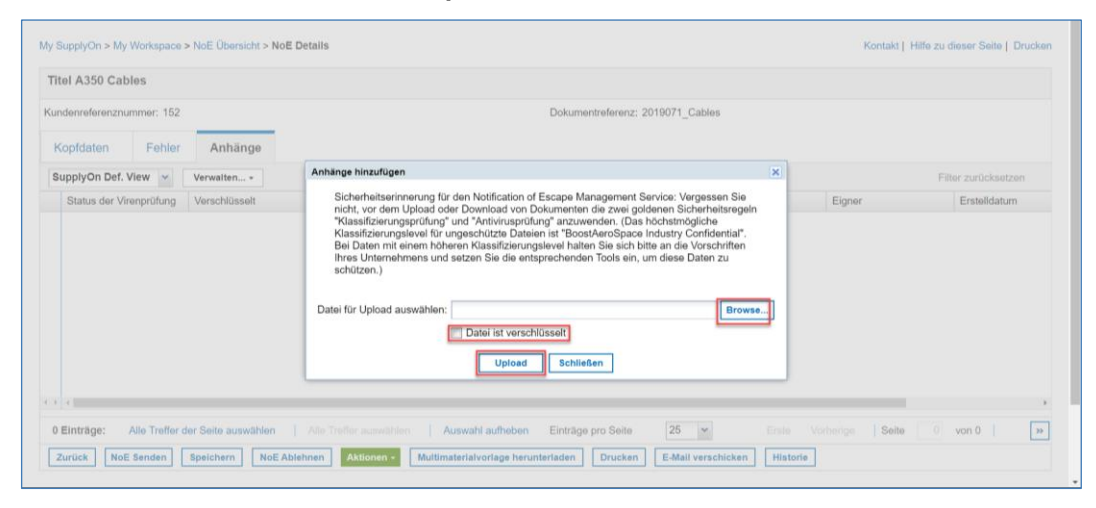

Abbildung: Das Dialogfenster **Anhänge hinzufügen**

#### **Hinweis**

Im Dateinamen eines Anhangs sind Buchstaben, Zahlen, Leerstellen, Bindestriche und Unterstriche erlaubt.

Der Dateiname sollte die NoE-Referenz enthalten, die zuvor im Titel der NoE angegeben wurde.

Die NoE-Referenz sollte auch innerhalb der einzelnen Anhänge angegeben werden.

Ein einzelner Anhang darf nicht größer als 20 MB sein; alle Anhänge zusammen dürfen nicht größer als 200 MB sein.

Der Anhang wird jetzt im Reiter **Anhänge** aufgeführt.

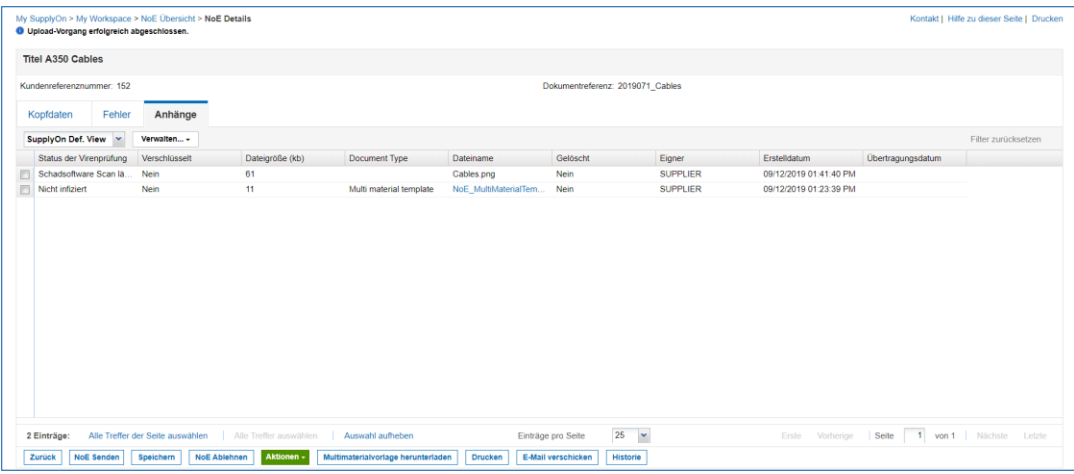

Abbildung: Der Reiter **Anhänge** mit aufgeführten Anhängen

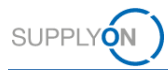

Nachdem Sie alle relevanten Felder ausgefüllt, den/die Fehler beschrieben und Ihre Anhänge hochgeladen haben, senden Sie dem Kunden die NoE erneut.

### 14. Klicken Sie auf NoE Senden.

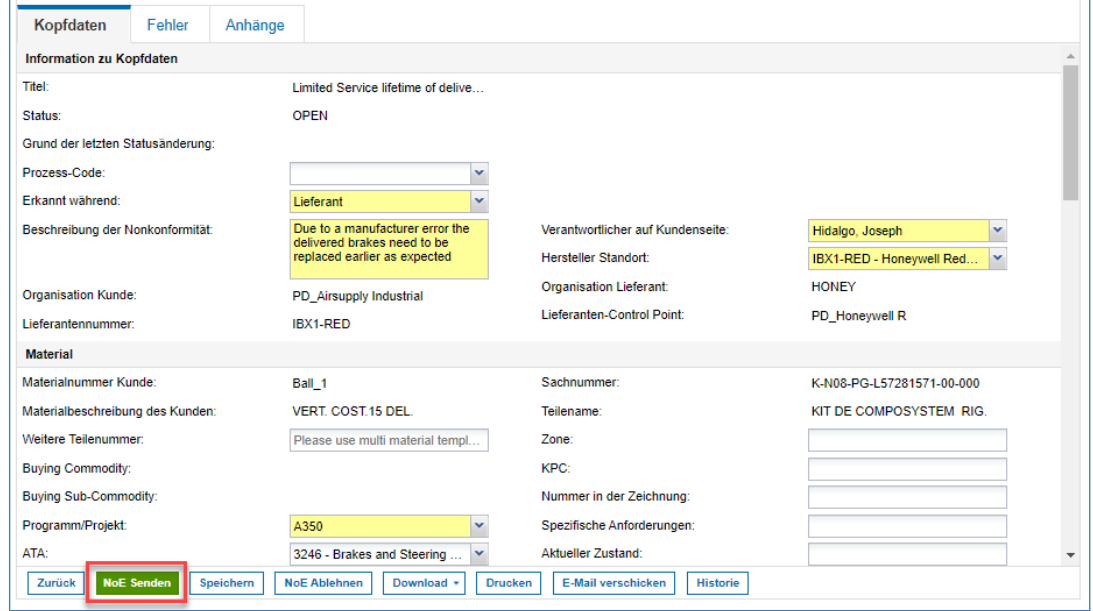

Abbildung: **NoE Details im Status OPEN**

Die NoE befindet sich jetzt im Status **WIP**. Die nächsten Schritte müssen vom Kunden ausgeführt werden.

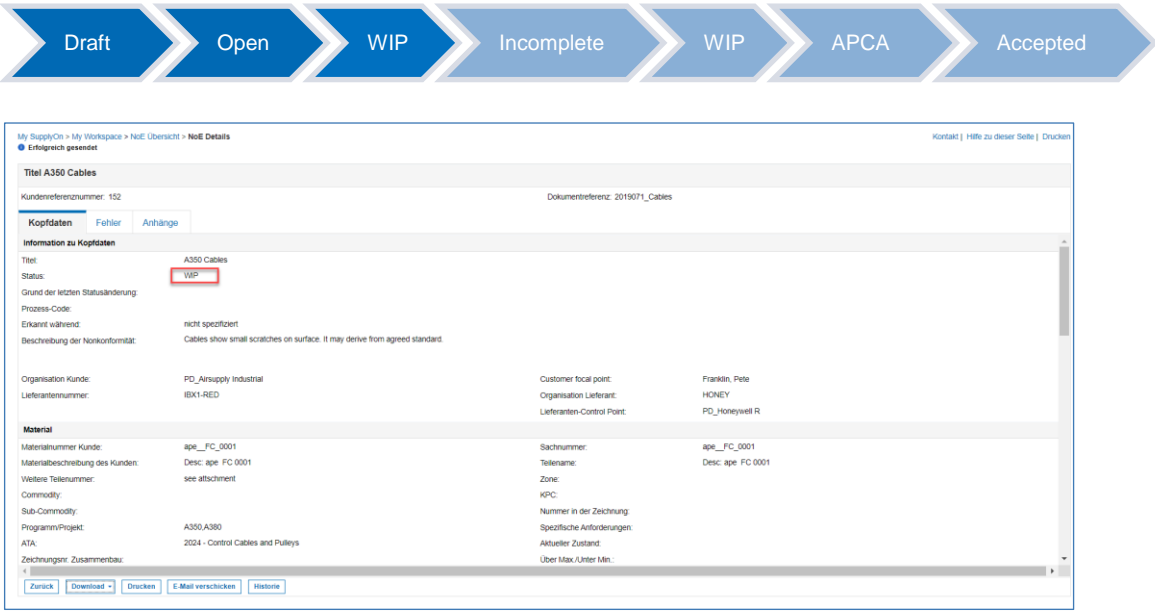

Abbildung: Der Status **WIP** auf der Seite **NoE Details**

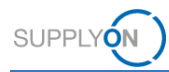

## <span id="page-23-0"></span>**4 An einer NoE arbeiten (Kunde)**

Während des NoE Prozesses kann ein Kunden Benutzer

- ✓ eine NoE im Status WIP Validieren oder Zurückschicken
- ✓ dem Lieferanten im Status APCA Feedback übermitteln
- ✓ einen Cancellation Request des Lieferanten Akzeptieren oder ablehnen

Zusätzlich kann eine bereits vollständig bearbeitete NoE im Status Accepted erneut geöffnet werden.

### **4.1 NoE im Status WIP**

Im Status WiP kann der Kunde kann eine NoE entweder **validieren** oder **zurückschicken**.

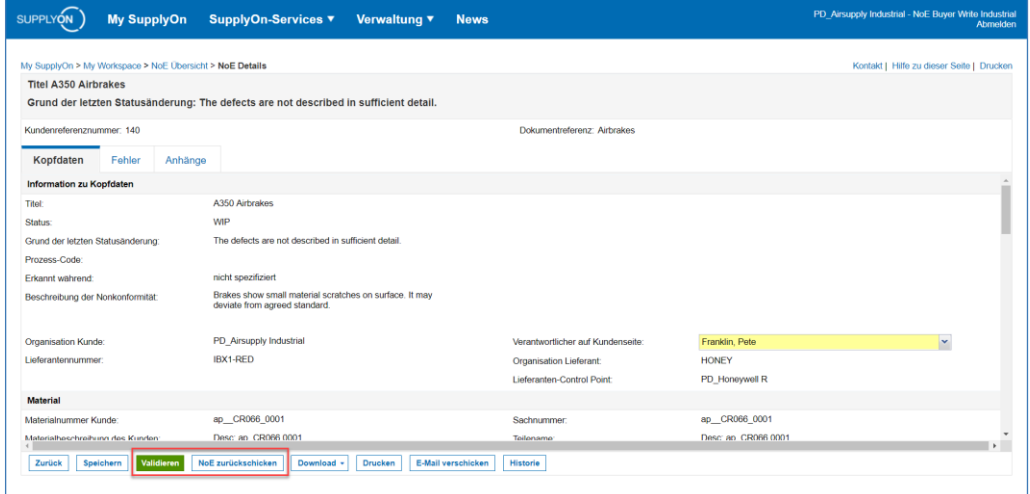

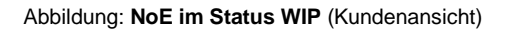

Wenn der Kunde auf **NoE validieren** klickt, ändert sich der Status zu **APCA**.

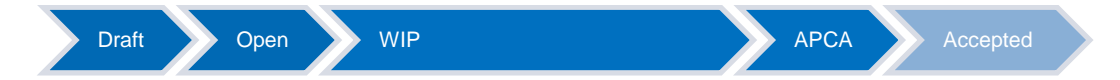

Im Status **APCA** kann der Kunde dem Lieferanten Feedback geben, um die NoE schlussendlich zu schließen

Wird **NoE zurückschicken** gewählt, ändert sich der Status zu **INCOMPLETE**.

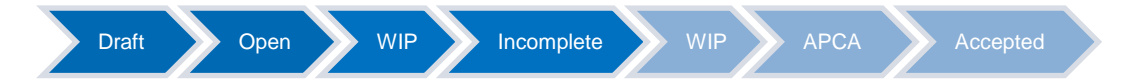

In diesem Fall muss der Lieferant zusätzliche Informationen bereitstellen und die NoE an den Kunden zurücksenden.

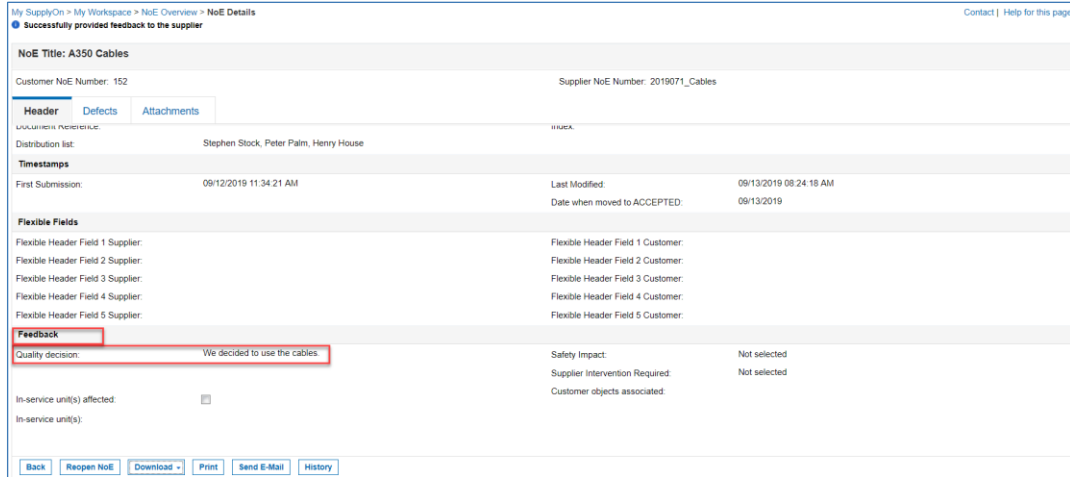

Abbildung: **NoE Details** mit Reiter **Kopfdaten** und Abschnitt **Feedback**

Wenn der Kunde auf **NoE zurückschicken** klickt, ändert sich der Status zu **INCOMPLETE**.

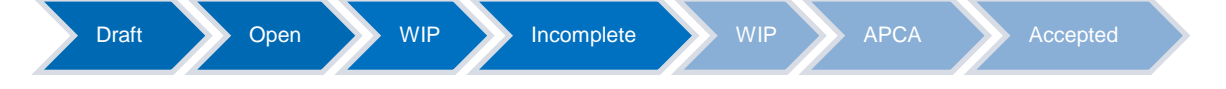

### **4.2 NoE in status ACPA**

**SUPPLYON** 

Im Status ACPA muss der Kunde dem Lieferanten die Qualitätsentscheidung mitteilen, um die Noe zu schließen

Im Abschnitt Kunden-Feedback, muss die Qualitätsentscheidung eingetragen werden, bevor das Feedback an den Lieferanten übermittelt werden kann.

| <b>Customer Feedback</b>                       |                                    |                                        |              |              |
|------------------------------------------------|------------------------------------|----------------------------------------|--------------|--------------|
| Quality decision:                              | Affected part can<br>be used as is | Safety Impact:                         | Not selected | $\checkmark$ |
|                                                |                                    | <b>Supplier Intervention Required:</b> | Not selected | $\checkmark$ |
| In-service unit(s) affected:                   |                                    | Customer objects associated:           |              |              |
| In-service unit(s):                            |                                    |                                        |              |              |
|                                                |                                    |                                        |              |              |
| <b>Provide Feedback</b><br><b>Back</b><br>Save | Download *<br>Print                | <b>Send E-Mail</b><br><b>History</b>   |              |              |

Figure: **NoE in status APCA – Customer view** 

Nachdem Feedback übermitteln geklickt wird, öffnet sich ein Pop-up, in dem das eingetragene Feedback nochmals geprüft werden und ggf. angepasst werden kann.

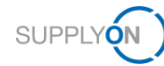

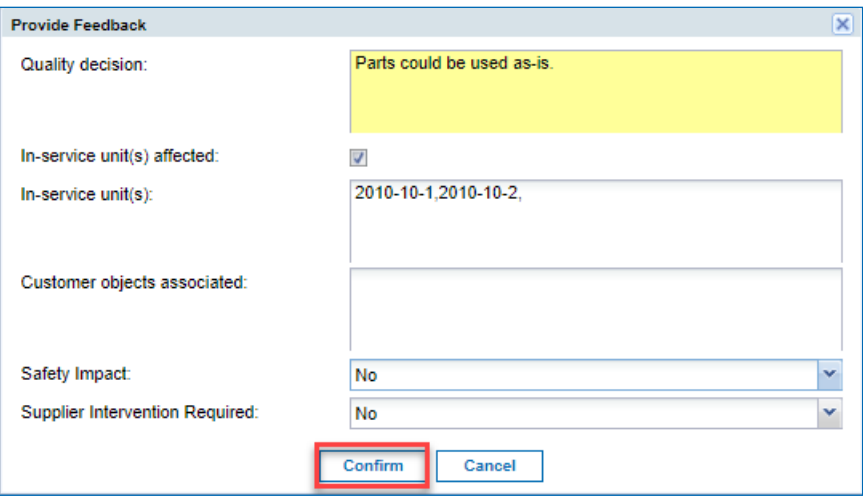

Durch Klicken auf Bestätigen, wird das Feedback an den Lieferanten übermittelt. Der Status der NoE ändert sich zu Accepted.

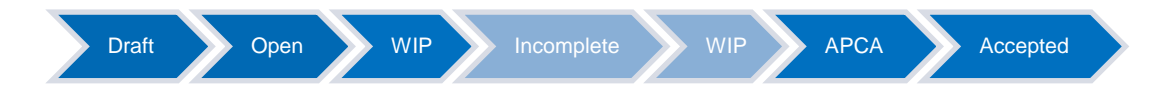

Jetzt ist die NoE vollständig bearbeitet.

### **4.3 Reopen NoE in status Accepted**

Sobald die NoE den Status Accepted erreicht hat, ist sie eigentlich vollständig bearbeitet.

Sollte es die Situation jedoch erfordern, kann die NoE durch den Kunden erneut geöffnet werden.

Wenn auf Reopen NoE geklickt wird, erhält die NoE erneut den Status WIP.

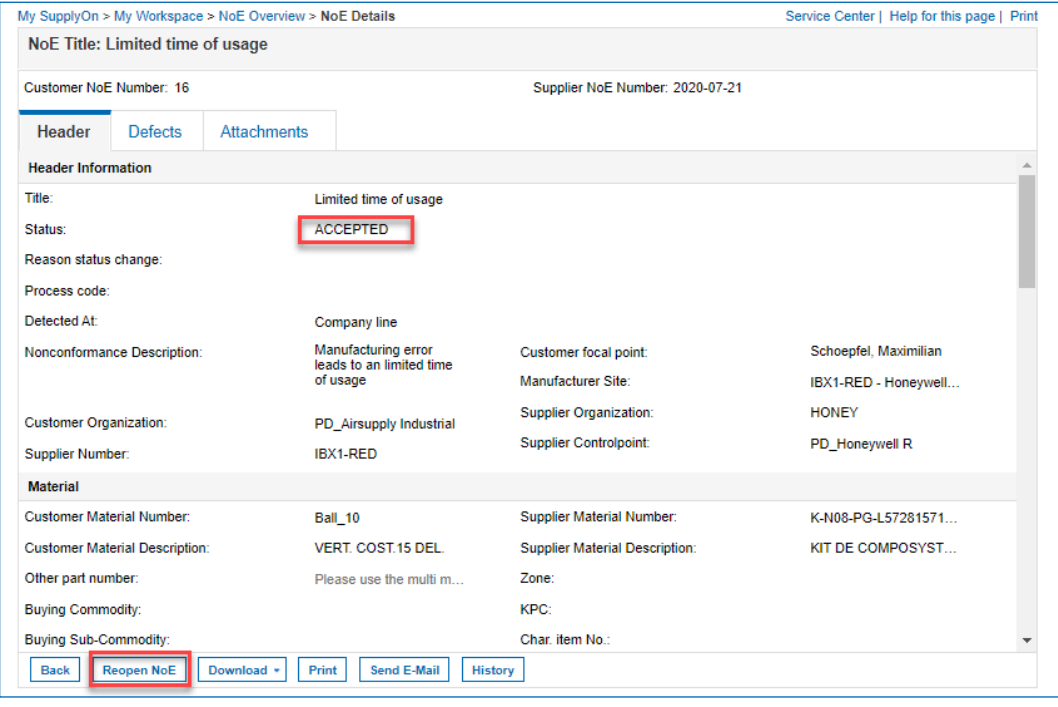

Figure: **Reopen NoE in status Accepted – Customer view** 

Jetzt kann die NoE erneut bearbeitet warden, wie es in den vorhergehenden Kapiteln beschrieben werden.

Beispielsweise kann die Qualitätsentscheidung angepasst werden oder es können zusätzliche Informationen vom Lieferanten angefragt werden, wenn die NoE in Status Incomplete gesetzt wird.

## <span id="page-26-0"></span>**5 NoE wird im Status INCOMPLETE an den Lieferanten zurückgeschickt**

Wenn der Kunde auf **NoE zurückschicken** klickt, ändert sich der Status zu **INCOMPLETE**. (Der Grund für die Rücksendung muss im Feld **Grund der letzten Statusänderung** angegeben werden.)

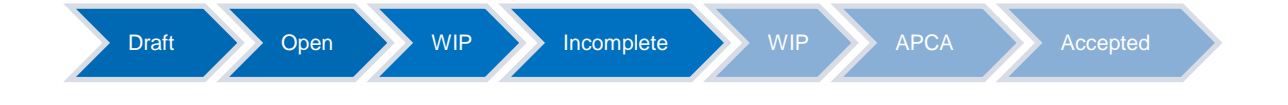

Nun müssen Sie die NoE überarbeiten. Arbeiten Sie erneut an der NoE, wie unter *An einer NoE arbeiten (Lieferant)* erklärt.

Wenn Sie auf **NoE Senden** klicken, ändert sich der Status wieder zu **WIP**. Für die letzten beiden Schritte ist dann der Kunde zuständig, wie unter *An einer NoE arbeiten (Kunde)* erklärt.

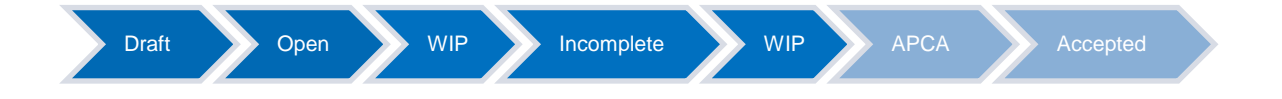

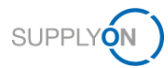

## <span id="page-27-0"></span>**6 Zusammenfassung NoE Management**

Die Seite **My Workspace** mit dem Bereich **Zusammenfassung NoE Management** wird angezeigt. Ein Eintrag in der Spalte **New** bedeutet, dass diese NoE noch nicht gelesen wurde. Sobald sie gelesen wurde, geht der Zähler um 1 zurück.

In der **Zusammenfassung NoE Management** können Sie alle NoEs und ihre entsprechenden Status auf einen Blick sehen.

Der Status **New** bedeutet, dass Sie diese NoE noch nicht gelesen haben.

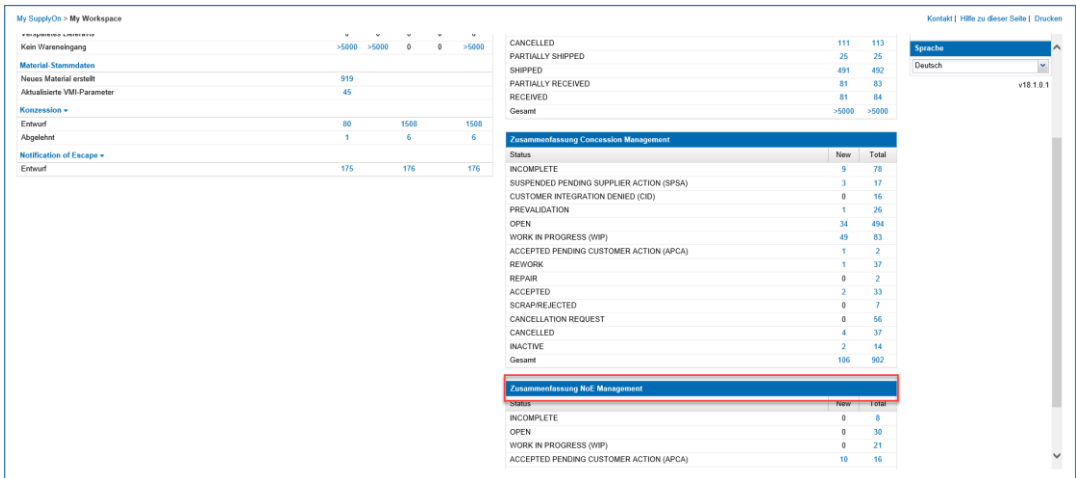

Abbildung: **My Workspace**

### **INCOMPLETE**

Sie haben eine NoE im Status **WIP** an Ihren Kunden gesandt. Der Kunde möchte, dass Sie weiter an der NoE arbeiten, und ändert den Status zu **INCOMPLETE**. Die nächsten Schritte werden nun von Ihnen ausgeführt.

### **OPEN**

Sie haben eine NoE angelegt und den Kunden über das Problem informiert. Der Kunde hat nur Lesezugriff auf die NoE, kann aber auf das Problem reagieren und interne Maßnahmen ergreifen. Die nächsten Schritte werden nun von Ihnen ausgeführt.

### **WORK IN PROGRESS (WIP)**

Sie haben Ihre Arbeit an der NoE abgeschlossen. Sie haben jetzt nur Lesezugriff.

### **ACCEPTED PENDING CUSTOMER ACTION (APCA)**

Der Kunde hat die NoE angenommen, aber noch kein Feedback gegeben.

### **ACCEPTED**

Der Kunde hat Feedback zur NoE-Qualitätsentscheidung hinzugefügt.

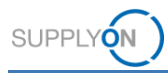

### **CANCELLATION REQUEST**

Sie haben eine NoE begonnen oder der Kunde hat die NoE auf **INCOMPLETE** gesetzt. In der Zwischenzeit haben Sie festgestellt, dass die NoE nicht relevant ist, und fragen eine Stornierung an.

### **CANCELLED**

Der Kunde hat die Stornierungsanfrage (**CANCELLATION REQUEST**) angenommen.

## <span id="page-28-0"></span>**7 Eine Warnung einrichten**

AirSupply ermöglicht es Ihnen standardmäßig, im Bereich **My Workspace-Konfiguration** Filter zu setzen und im Bereich **Übersicht Warnungen** E-Mail-Benachrichtigungen zu konfigurieren.

Wie in der *Übersicht* erklärt, kann der Kunde eine NoE zurückschicken. Der Status ändert sich zu **INCOMPLETE** und Sie als Lieferant müssen erneut an der NoE arbeiten.

Um keine Statusänderungen zu verpassen, kann der Lieferant eine Warnung sowie eine entsprechende E-Mail-Benachrichtigung einrichten.

- Gehen Sie zu **My Workspace**.
- Klicken Sie auf **Übersicht Warnungen**.

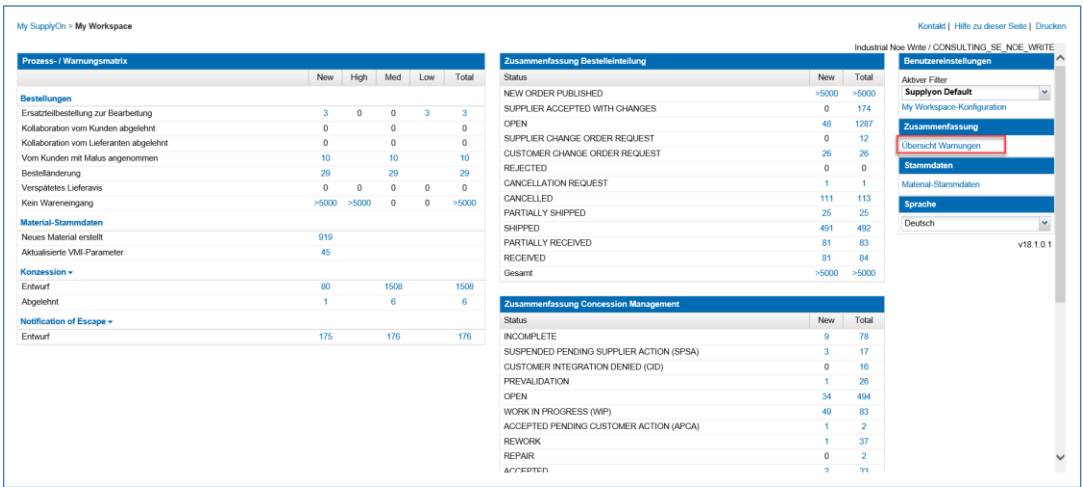

Abbildung: **My Workspace**

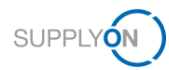

- Klicken Sie auf den Reiter **NoE-Warnungen**.
- Wählen Sie in der **Erweiterten Suche** die Suchkriterien aus:
- **NoE:NoE Status ist gleich INCOMPLETE**

und, damit Sie ausschließlich NoE-Warnungen erhalten:

**Warnungskategorie ist gleich NoE-Warnungen**

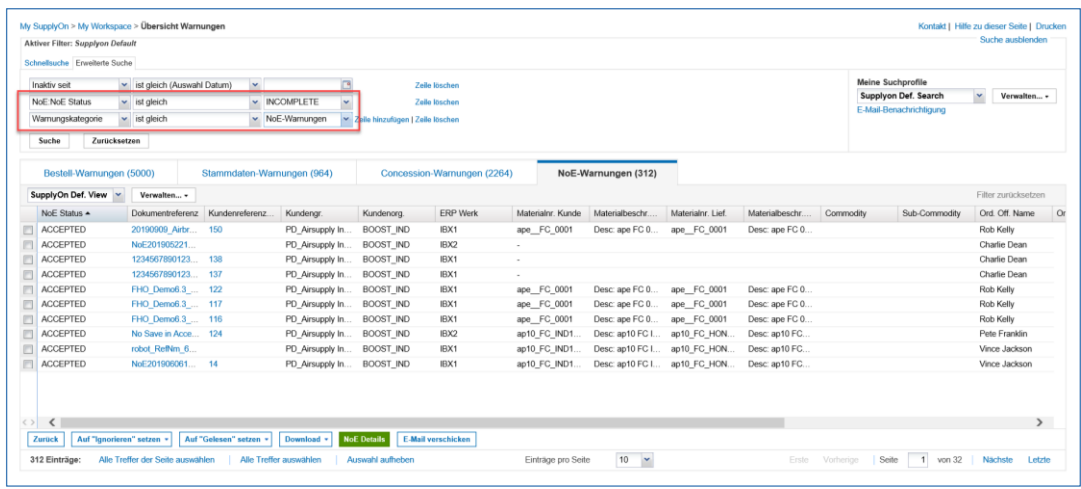

Abbildung: Die Suchkriterien der **Erweiterten Suche** auf der Seite **Übersicht Warnungen**

### 7. Klicken Sie auf **Suche**.

Das Suchergebnis wird angezeigt.

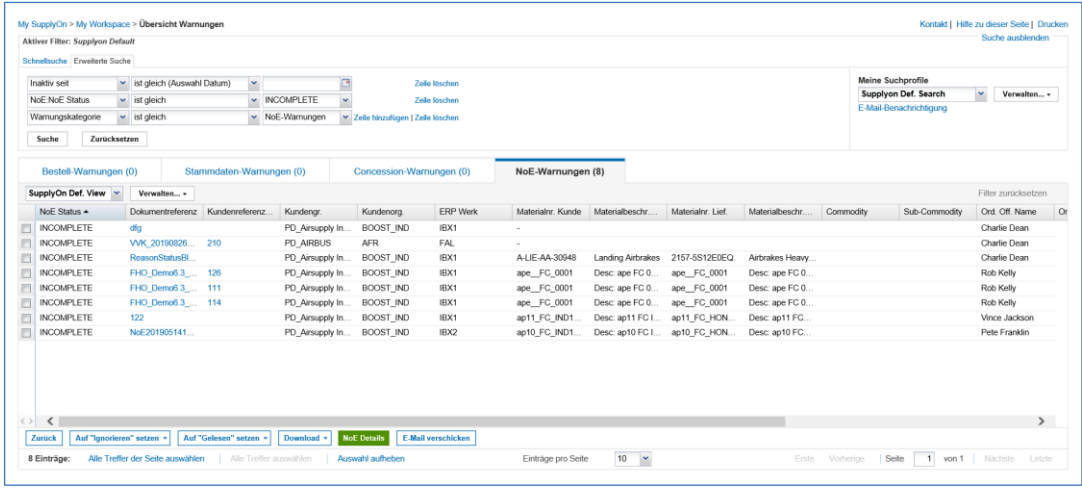

Abbildung: Das Suchergebnis auf der Seite **Übersicht Warnungen**

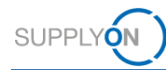

Legen Sie einen Namen für das **Suchprofil** fest und legen Sie das neue Profil an.

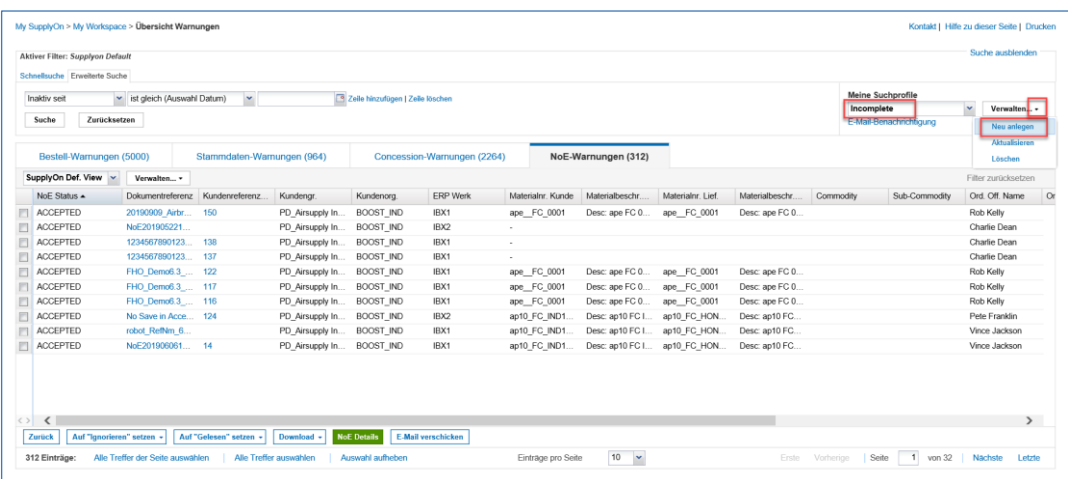

Abbildung: **Meine Suchprofile** auf der Seite **Übersicht Warnungen**

### Klicken Sie auf **E-Mail-Benachrichtigung**.

| Aktiver Filter: Supplyon Default                                       |                                  |                            |                   |                                  |                             |                   |                     |                   |                 |            |                                              | Suche ausblenden            |
|------------------------------------------------------------------------|----------------------------------|----------------------------|-------------------|----------------------------------|-----------------------------|-------------------|---------------------|-------------------|-----------------|------------|----------------------------------------------|-----------------------------|
| Schnellsuche Erweiterte Suche<br>Inaktiv seit<br>Zurücksetzen<br>Suche | M ist gleich (Auswahl Datum)     | $\sim$                     |                   | Zeile hinzufügen   Zeile löschen |                             |                   |                     |                   |                 | Incomplete | Meine Suchprofile<br>E-Mail-Benachrichtigung | $\checkmark$<br>Verwalten - |
| Bestell-Warnungen (5000)                                               |                                  | Stammdaten-Warnungen (964) |                   |                                  | Concession-Warnungen (2264) |                   | NoE-Warnungen (312) |                   |                 |            |                                              |                             |
| SupplyOn Def. View                                                     | Verwalten v                      |                            |                   |                                  |                             |                   |                     |                   |                 |            |                                              | Filter zurücksetzen         |
| NoE Status A                                                           | Dokumentreferenz Kundenreferenz. |                            | Kundengr.         | Kundenorg.                       | <b>ERP Werk</b>             | Materialnr. Kunde | Materialbeschr      | Materialnr, Lief. | Materialbeschr  | Commodity  | Sub-Commodity                                | Ord. Off. Name              |
| <b>ACCEPTED</b>                                                        | 20190909 Airbr 150               |                            | PD_Airsupply In.  | <b>BOOST IND</b>                 | IBX1                        | ape FC 0001       | Desc: ape FC 0      | ape FC 0001       | Desc: ape FC 0  |            |                                              | Rob Kelly                   |
| <b>ACCEPTED</b>                                                        | NoE201905221                     |                            | PD Airsupply In.  | <b>BOOST IND</b>                 | IBX2                        |                   |                     |                   |                 |            |                                              | Charlie Dean                |
| <b>ACCEPTED</b>                                                        | 1234567890123  138               |                            | PD_Airsupply In   | <b>BOOST IND</b>                 | IBX1                        | ٠                 |                     |                   |                 |            |                                              | Charlie Dean                |
| <b>ACCEPTED</b>                                                        | 1234567890123                    | 137                        | PD_Airsupply In   | <b>BOOST IND</b>                 | IBX1                        | $\sim$            |                     |                   |                 |            |                                              | Charlie Dean                |
| <b>ACCEPTED</b>                                                        | FHO Demo6.3  122                 |                            | PD Airsupply In.  | <b>BOOST IND</b>                 | IBX1                        | ape FC 0001       | Desc: ape FC 0      | ape FC 0001       | Desc: ape FC 0  |            |                                              | Rob Kelly                   |
| <b>ACCEPTED</b>                                                        | FHO Demo6.3  117                 |                            | PD. Airsupply In. | <b>BOOST IND</b>                 | IBX1                        | ape FC 0001       | Desc: ape FC 0      | ape FC 0001       | Desc: ape FC 0. |            |                                              | Rob Kelly                   |
| <b>ACCEPTED</b>                                                        | FHO Demo6.3 116                  |                            | PD_Airsupply In.  | BOOST_IND                        | IBX1                        | ape FC 0001       | Desc: ape FC 0      | ape FC 0001       | Desc: ape FC 0  |            |                                              | Rob Kelly                   |
| <b>ACCEPTED</b>                                                        | No Save in Acce 124              |                            | PD Airsupply In.  | <b>BOOST IND</b>                 | IBX2                        | ap10 FC IND1.     | Desc: ap10 FC I     | ap10 FC HON.      | Desc: ap10 FC   |            |                                              | Pete Franklin               |
| <b>ACCEPTED</b>                                                        | robot RefNm 6.                   |                            | PD_Airsupply In   | <b>BOOST IND</b>                 | IBX1                        | ap10 FC IND1.     | Desc: ap10 FC I     | ap10 FC HON.      | Desc: ap10 FC   |            |                                              | Vince Jackson               |
| <b>ACCEPTED</b>                                                        | NoE201906061 14                  |                            | PD Airsupply In   | <b>BOOST IND</b>                 | IBX1                        | ap10 FC IND1      | Desc: ap10 FC I     | ap10 FC HON.      | Desc: ap10 FC   |            |                                              | Vince Jackson               |

Abbildung: Der Link **E-Mail-Benachrichtigung** auf der Seite **Übersicht Warnungen**

Legen Sie fest, wann Sie die E-Mail-Benachrichtigung erhalten möchten.

| My SupplyOn > My Workspace > Übersicht Warnungen > E-Mail-Benachrichtigung                                                                                            |
|----------------------------------------------------------------------------------------------------|
| E-Mail-Benachrichtigung                                                                                                    |
|                                                                                                    |
| Basiert auf dem Suchprofil Incomplete<br>Filtereinstellungen konfigurieren<br>$\mathbf{v}$                                                                            |
| $\blacktriangleright$ Aktiv                                                                                                    |
| Mail mit dem Inhalt 'Keine Warnung herausgegeben' verschicken                                                                                                    |
| Hier können Sie auswählen, an welchen Tagen und in welcher Frequenz Sie E-mails erhalten möchten (entsprechend der ausgewählten Zeitzone: (GMT+01:00) Europe/Berlin). |
| ■ Montag ■ Dienstag ■ Mittwoch ■ Donnerstag ■ Freitag □ Samstag □ Sonntag                                                                                             |
| 08<br>15<br>$\bullet$ Ausgewählte(r) Tag(e) um                                                                                                    |
| $\triangleright$ alle 4<br>$\blacktriangleright$ bis 17:00<br>$\vee$ Stunde(n)<br>8:00<br>$\bigcirc$ stündlich von                                                    |
| Speichern<br>Zurück                                                                                                    |
|                                                                                                    |

Abbildung: **E-Mail-Benachrichtigung**

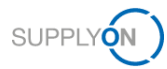

## <span id="page-31-0"></span>**8 Weitere Schaltflächen in einer NoE**

### <span id="page-31-1"></span>**8.1.1 NoE löschen**

Sie können eine Notification of Escape (NoE) löschen, wenn sie sich im Status **Draft** befindet.

### <span id="page-31-2"></span>**8.1.2 NoE stornieren**

Falls erforderlich, können Sie eine NoE im Status **OPEN** oder **INCOMPLETE** stornieren. Der Status ändert sich zu **CANCELLATION REQUEST**. Der Kunde kann die Stornierungsanfrage **ANNEHMEN** oder **ABLEHNEN**.

- ✓ **ABLEHNEN** führt zum Status **INCOMPLETE**. Sie müssen erneut an der NoE arbeiten.
- ✓ **ANNEHMEN** führt zum Status **CANCELLED**. Es ist kein weiteres Handeln erforderlich.

### <span id="page-31-3"></span>**8.1.3 Download**

Es gibt zwei Wege, eine NoE herunterzuladen:

- ✓ Vollständiger Download mit Anhängen (csv)
- ✓ Vollständiger Download ohne Anhänge (csv)

### <span id="page-31-4"></span>**8.1.4 Drucken**

Die Druckfunktion öffnet eine PDF, die Sie schnell und einfach ausdrucken können.

### <span id="page-31-5"></span>**8.1.5 E-Mail verschicken**

Falls eine Partei eine Frage hat, klickt sie auf **E-Mail verschicken**. Ein E-Mail-System, z. B. MS Outlook, öffnet sich mit einem Deeplink zu der NoE. Der Absender muss den Empfänger und seine Frage(n) eingeben. Damit der Empfänger auf die NoE in AirSupply zugreifen kann, muss er ein AirSupply-Konto mit einer NoE-Rolle besitzen.

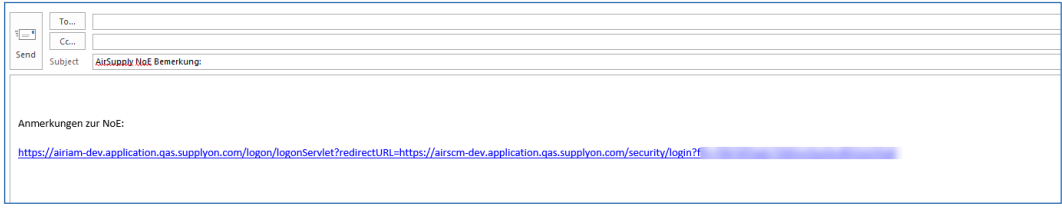

#### Abbildung: **MS Outlook** mit einem Link zu einer NoE

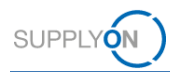

### <span id="page-32-0"></span>**8.1.6 Historie**

Die Historie bietet eine Übersicht über eine NoE.

- Wählen Sie die NoE aus, über die Sie mehr erfahren möchten.
- 2. Klicken Sie auf Historie.

|             | Schnellsuche Erweiterte Suche               |                           |                           |                                    |                  |                                      |                          |                      |                     |               |
|-------------|---------------------------------------------|---------------------------|---------------------------|------------------------------------|------------------|--------------------------------------|--------------------------|----------------------|---------------------|---------------|
|             | <b>Status</b><br>$\mathbf{v}$ ist gleich    |                           | $ightharpoonup$ APCA      | M Zeile hinzufügen I Zeile löschen |                  |                                      |                          | Meine Suchprofile    |                     |               |
|             | Zurücksetzen<br>Suche                       |                           |                           |                                    |                  |                                      |                          |                      | ×.<br>Verwalten -   |               |
|             | NoE erstellen                               | <b>NoE Übersicht</b>      |                           |                                    |                  |                                      |                          |                      |                     |               |
|             | SupplyOn Def. View<br>Verwalten v           |                           |                           |                                    |                  |                                      |                          |                      | Filter zurücksetzen |               |
|             | Dokumentreferenz                            | Kundenreferenz            | Titel                     | Status                             | Erste Vorlage    | Zuletzt geändert . Manufacturer Site | Materialnummer Lieferant | Betroffene Menge     | Beschreibung d.,    | Zusa          |
|             | Doc 20190325                                |                           | 20190325 02               | APCA                               | 03/25/2019 11:2  | 06/05/2019 03:0                      | ap CR066 0001            | 500                  | text                |               |
|             | NoE with attachments                        |                           | NoE with attach.          | APCA                               | 05/21/2019 01:4  | 06/06/2019 12:1                      | ap11_FC_HONEYR_0025      | 21                   | sdfsdfsdfikl        |               |
|             | NoE201905221415                             |                           | NoF201905221              | APCA                               | 05/22/2019 01:1  | 06/06/2019 12:2                      |                          | 5 555 555 554        | Descr               |               |
|             | <b>TST-11326</b>                            | 105                       | <b>TST-11326</b>          | <b>APCA</b>                        | 06/06/2019 11:5  | 06/06/2019 12:2                      | ape FC 0001              | 34                   | <b>TST-11326</b>    |               |
|             | SPWTWPF                                     | 12 <sup>5</sup>           | asdf sodabadox            | APCA                               | 06/05/2019 10:2  | 06/06/2019 12:2                      |                          | 3                    | asvovagrf           |               |
|             | create test                                 |                           | create test               | <b>APCA</b>                        | 05/10/2019 03:3  | 06/06/2019 12:5                      | 2157-5S12E0EQ            | $\mathbf{1}$         | create test         |               |
|             | TST-11346/3                                 | 108                       | TST-11346/3               | APCA                               | 06/07/2019 03:2  | 06/10/2019 10:1                      | ap11 FC HONEYR 0025      | 12                   | TST-11346/3         |               |
|             | field check                                 |                           | field check 3             | APCA                               | 03/26/2019 10:1. | 06/13/2019 09:5.                     | ape FC 0001              | 3                    | 4                   |               |
|             | Save in APCA                                | 123                       | CPO-Review Sa.            | APCA                               | 06/13/2019 01:1  | 06/14/2019 10:2                      | ap CR066 0001            | $\overline{1}$       | Nonconformanc       |               |
|             | popuplest2                                  |                           |                           | <b>APCA</b>                        | 03/28/2019 12:3  | 07/10/2019 04:3.                     | 2157-5S12E0EQ            | $\mathbf{1}$         |                     |               |
|             | dfgggg                                      | 6                         | dfa                       | <b>APCA</b>                        | 06/04/2019 05:1  | 07/25/2019 05:3                      | ape FC 0001              | 43                   | dfg                 |               |
| m           | ilichangeeee                                |                           | AIRS-1837 test8           | <b>APCA</b>                        | 05/20/2019 01:5  | 08/13/2019 09:2                      | ap11 FC HONEYR 0025      | 33                   | sdfs                |               |
|             | TST-11346/2                                 | 107                       | TST-11346/2               | APCA                               | 06/07/2019 03:1  | 08/13/2019 09:2                      | ap CR066 0001            | $\mathbf{1}$         | TST-11346/2         |               |
| V           | <b>Airbrakes A Series</b>                   | 141                       | Airbrakes                 | APCA                               | 08/13/2019 09:2  | 08/20/2019 04:4 Stade                | ap CR066 0001            | 50                   | scratches           |               |
|             |                                             | 212                       |                           | <b>APCA</b>                        | 08/28/2019 09:3. | 09/02/2019 03:1                      |                          | $\ddot{\phantom{1}}$ |                     |               |
| $\langle$ > | ≺<br><b>Dotails</b><br>Download +<br>Zurück | Löschen<br><b>Drucken</b> | <b>E-Mail verschicken</b> | <b>Historie</b>                    |                  |                                      |                          |                      |                     | $\rightarrow$ |

Abbildung: **NoE Übersicht**

Die Seite **NoE 'Detailhistorie** wird angezeigt. Hier sehen Sie beispielhaft bereits durchgeführte Maßnahmen.

|                                              | My SupplyOn > My Workspace > NoE Übersicht > NoE Detailhistorie |                   |                    |              |                     |              |                   |                    | Kontakt   Hilfe zu dieser Seite   Drucken |                     |
|----------------------------------------------|-----------------------------------------------------------------|-------------------|--------------------|--------------|---------------------|--------------|-------------------|--------------------|-------------------------------------------|---------------------|
| SupplyOn Def. View<br>$\mathbf{v}$           | Verwalten v                                                     |                   |                    |              |                     |              |                   |                    |                                           | Filter zurücksetzen |
| Historie ändern für: Header - Änderungen von |                                                                 | 09/12/2018<br>bis | 09/12/2019         | Suchen       |                     |              |                   |                    |                                           |                     |
| Zeitstempel -                                | Feld                                                            | Aktion            | Quelle             | Alter Wert   | Neuer Wert          | Anderungs-ID | Benutzerkennung   | Level              | Objekt-ID                                 | Benutzernan         |
| 08/13/2019 09:28 AM                          | Programm/Projekt                                                | Geändert          | Update             |              | XW.DD               | CL-21126555  | TST SE HY-IN NOE  | Header             |                                           | Industrial          |
| 08/13/2019 09:28 AM                          | Verteilung                                                      | Geändert          | Update             |              | Ron Smith, Jon Doe  | CL-21126555  | TST SE HY-IN NOE  | Header             |                                           | Industrial          |
| 08/13/2019 09:28 AM                          | Beschreibung der Non.                                           | Geändert          | Update             |              | scratches           | CL-21126555  | TST SE HY-IN NOE  | Header             |                                           | Industrial          |
| 08/13/2019 09:28 AM                          | Abteilung/Funktion des.                                         | Geändert          | Update             |              | <b>OM</b>           | CL-21126555  | TST SE HY-IN NOE. | Header             |                                           | Industrial          |
| 08/13/2019 09:28 AM                          | Manufacturer Site                                               | Geändert          | Update             |              | Stade               | CL-21126555  | TST SE HY-IN NOE  | Header             |                                           | Industrial          |
| 08/13/2019 09:28 AM                          | Lieferantenreferenz NoE                                         | Geändert          | Update             |              | Airbrakes A Series  | CL-21126555  | TST SE HY-IN NOE  | Header             |                                           | Industrial          |
| 08/13/2019 09:28 AM                          | Titel                                                           | Geändert          | Update             |              | Airbrakes           | CL-21126555  | TST SE HY-IN NOE  | Header             |                                           | Industrial          |
| 08/13/2019 09:28 AM                          | Status                                                          | Geändert          | Update             | <b>DRAFT</b> | OPEN                | CL-21126555  | TST SE HY-IN NOE  | Header             |                                           | Industrial          |
| 08/13/2019 09:31 AM                          | <b>ATA</b>                                                      | Geändert          | Update             |              | 3242                | CL-21126564  | TST SE HY-IN NOE  | Header             |                                           | Industrial          |
| 08/13/2019 09:31 AM                          | Frkannt während                                                 | Geändert          | Update             |              | SUPPLIER            | CL-21126564  | TST SE HY-IN NOE  | Header             |                                           | Industrial          |
| 08/13/2019 09:31 AM                          | AffectedPOLineNum                                               | Geändert          | Update             |              | No PO affected      | CL-21126564  | TST SE HY-IN NOE  | Header             |                                           | Industrial          |
| 08/13/2019 09:31 AM                          | AffectedPONum                                                   | Geändert          | Update             |              | No PO affected      | CL-21126564  | TST SE HY-IN NOE  | Header             |                                           | Industrial          |
| 08/13/2019 09:31 AM                          | Betroffene Menge                                                | Geändert          | Update             |              | 50                  | CL-21126564  | TST SE HY-IN NOE  | Header             |                                           | Industrial          |
| 08/13/2019 09:31 AM                          | Chargennummer                                                   | Geändert          | Update             |              | 123                 | CL-21126564  | TST SE HY-IN NOE  | Header             |                                           | Industrial          |
| 08/13/2019 09:31 AM                          | Einteilung                                                      | Geändert          | Update             |              | Check if acceptable | CL-21126564  | TST SE HY-IN NOE  | Header             |                                           | Industrial          |
| 08/13/2019 09:31 AM                          | <b>8D/9S Referenz</b>                                           | Geändert          | Update             |              | none                | CL-21126564  | TST SE HY-IN NOE  | Header             |                                           | Industrial          |
| 08/13/2019 09:31 AM                          | Status.                                                         | Geändert          | Update             | OPEN         | <b>WIP</b>          | CL-21126564  | TST SE HY-IN NOE  | Header             |                                           | Industrial          |
| 08/13/2019 09:37 AM                          | <b>Status</b>                                                   | Geändert          | Update             | WIP          | APCA                | CL-21126572  | TST_BY_IND_NOE    | Header             |                                           | Write Indu          |
|                                              |                                                                 |                   |                    |              |                     |              |                   |                    |                                           |                     |
| $\left\langle \quad \right\rangle$<br>Zurück |                                                                 |                   |                    |              |                     |              |                   |                    |                                           | $\rightarrow$       |
| 18 Einträge:                                 |                                                                 |                   | Einträge pro Seite | $100 - 4$    |                     |              | Erste             | Seite<br>Vorherige | $\blacksquare$<br>Nachste<br>von 1        | Letzte              |

Abbildung: Die Seite **NoE Detailhistorie**

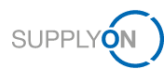

## <span id="page-33-0"></span>**9 Rollen und Rechte**

Der SupplyOn Company Admin hat die Berechtigung, neue Benutzer anzulegen oder bereits bestehenden Benutzern Rollen zuzuordnen.

In der Benutzerverwaltung gibt es zwei NoE-Rollen für die Nutzung von AirSupply NoE:

### **IndSellerNOE-Read:**

- ✓ Kann Notifications of Escape sehen
- ✓ Kann NoE-Warnungen empfangen

### **IndSellerNOE-Write:**

- ✓ Kann Notifications of Escape anlegen und an ihnen zusammenarbeiten
- ✓ Kann NoE-Warnungen empfangen

### **Rollen in SupplyOn**

- 1. Melden Sie sich bei → **[SupplyOn](https://platform.application.prd.supplyon.com/logon/logonServlet)** an.
- 2. Gehen Sie im Hauptmenü zu **Verwaltung** und klicken Sie anschließend auf **Benutzerverwaltung**.
- 3. Klicken Sie auf den Reiter **Benutzerkonten**.
- 4. Wählen Sie einen Benutzer aus.
- 5. Klicken Sie auf den Reiter **Meine Rollen**.

Die Rollen sind im Abschnitt **AirSupply related roles** festgelegt.

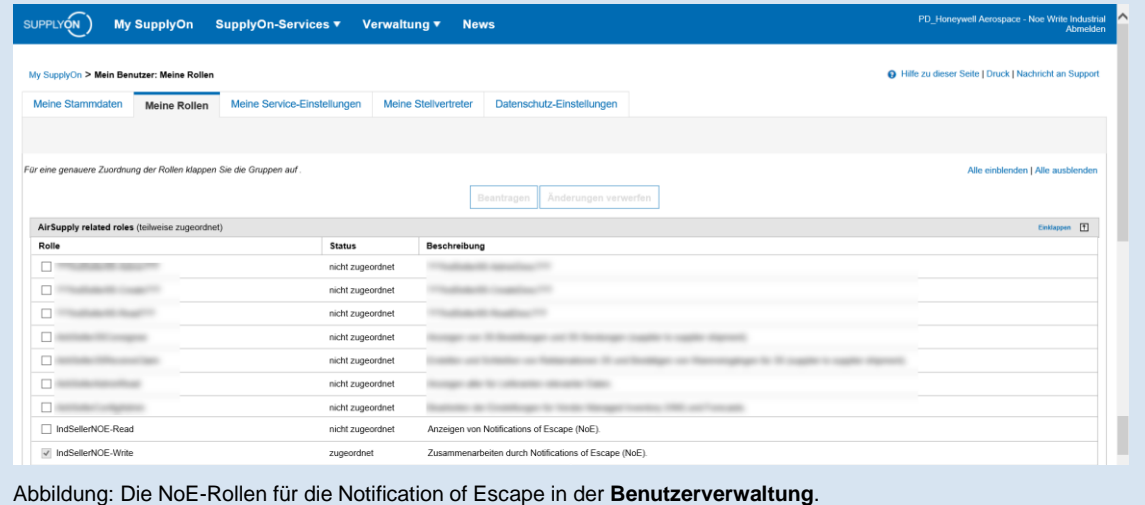

Ein Benutzer muss mindestens über eine der beiden NoE-Rollen verfügen.